# Instrukcja użytkownika programu

# **eLinker Subiekt GT - PrestaShop**

Wersja 1.0.0 z dnia 25.09.2017

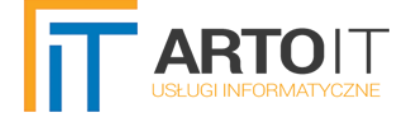

# <span id="page-1-0"></span>**OPIS PROGRAMU**

eLinker, to program integrujący systemy handlowo-magazynowe ze sklepami internetowymi.

W tym dokumencie zostanie opisana wersja integrująca **Subiekta GT** z platformą **PrestaShop**.

## <span id="page-1-2"></span>**NAJWAŻNIEJSZE INFORMACJE**

- **obsługa kombinacji (atrybuty) i cech produktów;**
- **obsługa Modeli w Subiekcie GT (produkty wariantowe, np. rozmiarówka);**
- automatyczne synchronizacje o zadany interwał czasowy;
- **algorytm smart**  synchronizowane są w nim tylko ostatnio dodane/zmienione produkty/zamówienia, aby nie generować zbędnego ruchu sieciowego;
- synchronizacja zdjęć w obie strony;
- **wygodne defniowanie kategorii za pomocą drzewka (przeciągnij i upuść) lub automatem;**
- **obsługa wielu sklepów i wielu podmiotów subiekta z poziomu jednej aplikacji;**
- synchronizacja statusów zamówień z Subiekta do sklepu na podstawie fag własnych (wymagany czerwony/zielony PLUS);
- eksport stanów z wielu magazynów do sklepu;
- współpraca z wieloma językami w sklepie.

## <span id="page-1-1"></span>**WYMAGANIA**

- Wersja od 1.46 (wcześniejsze mogą być częściowo niekompatybilne)
- Sfera dla Subiekta GT
- • [.NET Framework 4.5 lub nowszy](https://www.microsoft.com/net/download/framework)
- Windows Vista lub nowszy
- zielony/czerwony PLUS, jeśli chcemy obsługiwać statusy zamówień
- Zalecana wersja PrestaShop 1.6.x. Wersja 1.7.x również jest obsługiwana, ale niezalecana na dzień dzisiejszy (09.2017), ze względu na nadal sporą ilość błędów w nowej wersji sklepu.

**W CELU UNIKNIĘCIA EWENTUALNYCH UTRUDNIEŃ WYNIKAJĄCYCH Z BŁĘDNYCH USTAWIEŃ, INNEGO SPOSOBU DZIAŁANIA NIŻ SPODZIEWANY LUB INNYCH NIEPRZEWIDZIANYCH TRUDNOŚCI, ZALECANE JEST WYKONANIE KOPII ZAPASOWEJ BAZY DANYCH SUBIEKTA GT ORAZ SKLEPU, W SZCZEGÓLNOŚCI PRZY PIERWSZYCH OPERACJACH Z PROGRAMEM.**

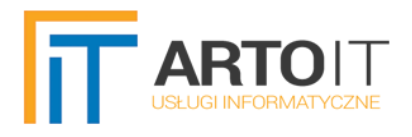

# <span id="page-2-2"></span>**URUCHOMIENIE PROGRAMU**

## <span id="page-2-1"></span>**POŁĄCZENIE Z SERWEREM MS SQL SERVER**

W celu prawidłowego działania programu, należy skonfgurować na samym początku połączenie z bazą danych Microsoft SQL, na której znajduje się baza danych podmiotu Subiekta GT. eLinker ustawia początkowo domyślne parametry połączenia. Jeżeli przy instalacji/wdrożeniu Subiekta zostały zdefiniowane niestandardowe ustawienia, należy je skopiować do pola nr 1. "Połączenie z bazą danych".

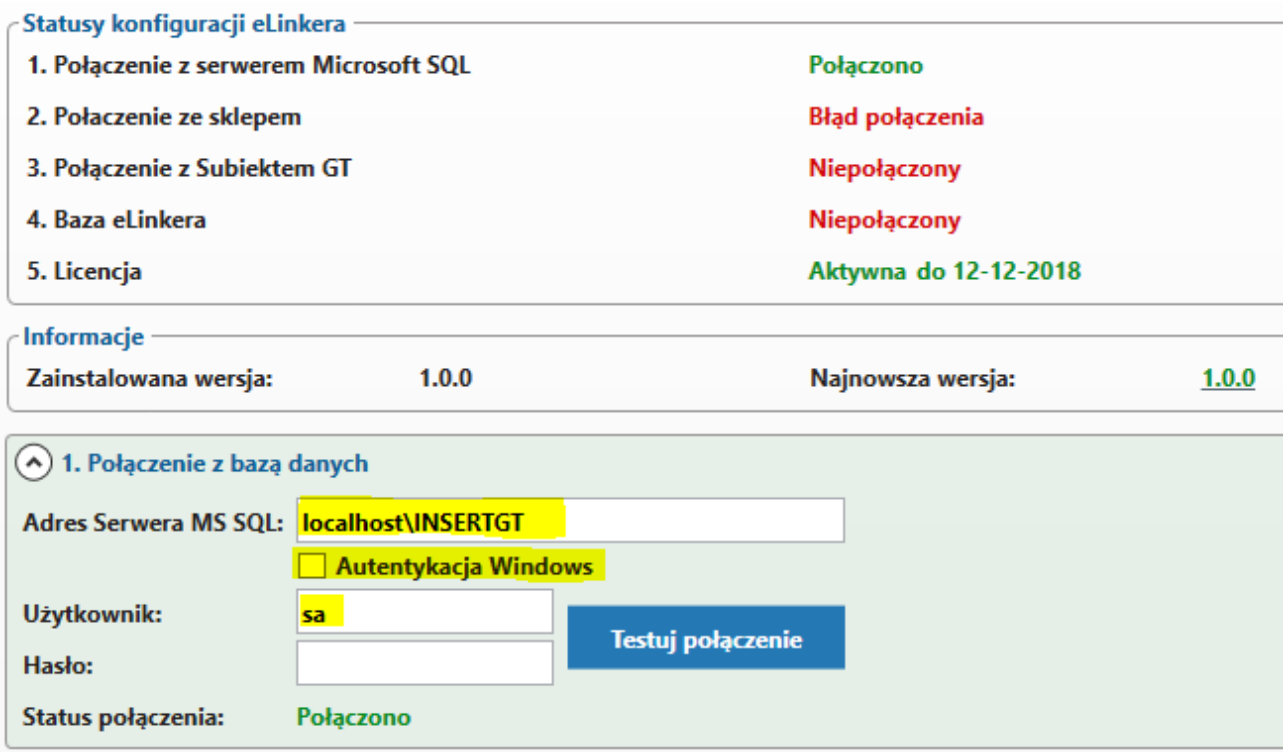

Jeżeli nie znają Państwo swoich ustawień, należy skontaktować się ze swoim informatykiem lub frmą wdrożeniową. Połączenie z serwerem MS SQL mogą blokować również programy antywirusowe, firewalle, specyficzne ustawienia na routerze lub konfiguracje serwera. W przypadku problemów z połączeniem, należy upewnić się, że to one nie stanowią problemu. Po wpisaniu poprawnych danych konfiguracyjnych naciskamy przycisk "Testuj połączenie". Jego rezultatem powinno być ustawienie statusu na "Połączono".

#### <span id="page-2-0"></span>**POŁĄCZENIE Z API SKLEPU PRESTASHOP**

W drugim etapie należy ustanowić połączenie z API sklepu internetowego. W tym celu konieczne jest najpierw dodanie API (usługi internetowej) w panelu administracyjnym sklepu. Aby to zrobić, po zalogowaniu do panelu administratora, wybieramy kolejno Parametry zaawansowane=>Usługi internetowe.

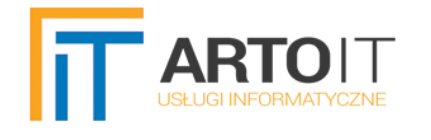

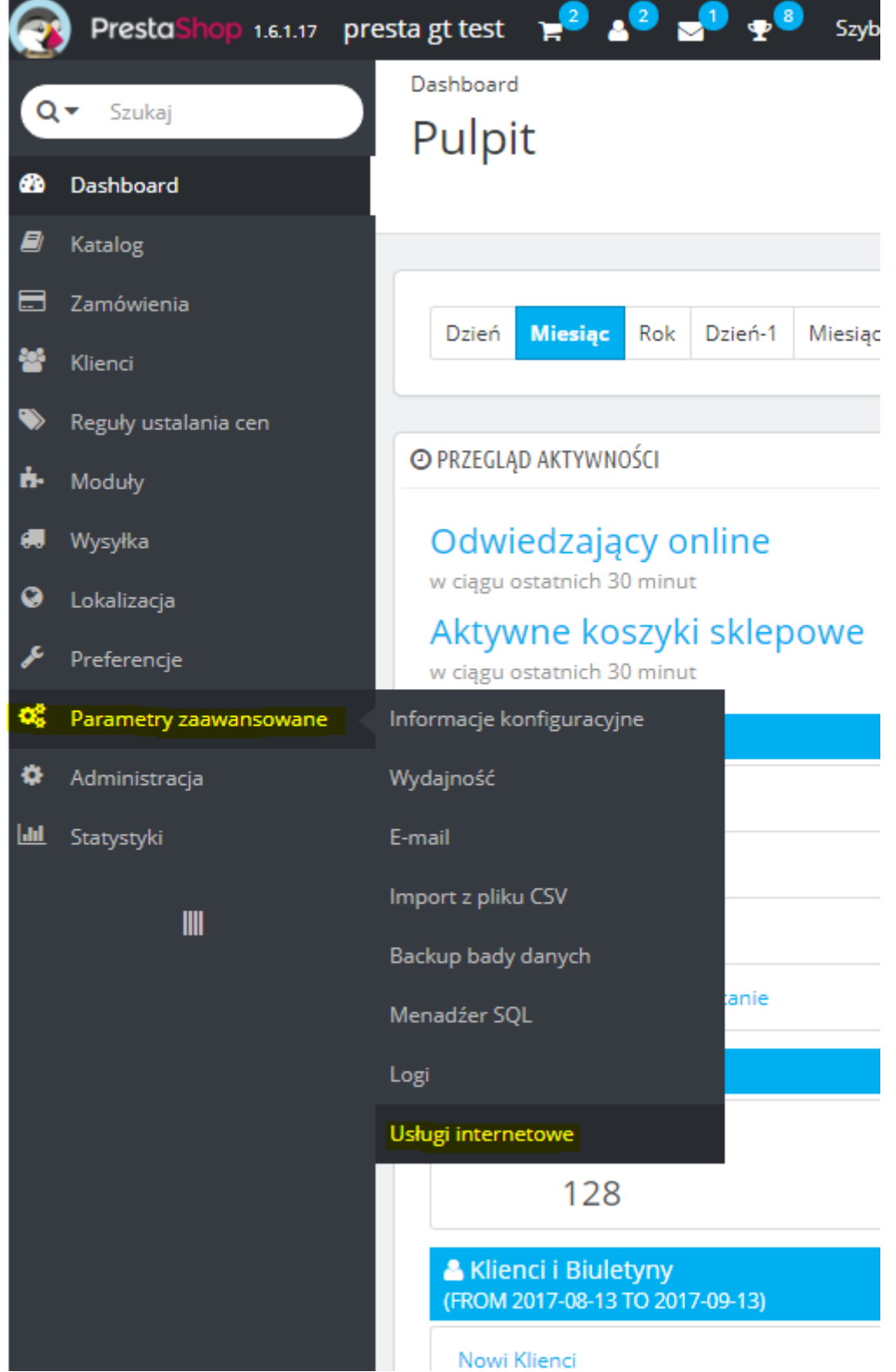

Nazwy tych działów mogą różnić się w zależności od wersji tłumaczenia, dlatego na rysunku powyżej zaznaczono miejsce "Usług internetowych" w menu sklepu.

W prawym górnym rogu powinien znajdować się przycisk z ikonką plusa o nazwie "Dodaj nowy klucz API". Po jego kliknięciu ukaże się strona do **tworzenia nowego konta API**, w którym należy wygenerować klucz konta API (można skorzystać z przycisku "Generuj", lub nadać go ręcznie). W polu "Opis klucza" możemy opcjonalnie dodać swój opis, np. "konto dla eLinkera" - ale nie jest on wymagany.

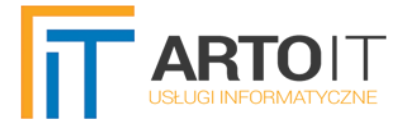

W dziale "Uprawnienia" zaznaczamy zasoby, które chcemy udostępnić eLinkerowi. W celach testowych najlepiej zaznaczyć wszystkie, a następnie ewentualnie wyłączyć dostęp wybranym przez siebie zasobom. Po wyborze klikamy w przycisk "Zapisz", aby utworzyć nowe konto API w sklepie PrestaShop.

Po poprawnym zapisie powinna ukazać się podstrona "Usług internetowych" sklepu z nowo dodanym kontem API. Należy także włączyć samo API sklepu ustawiając włącznik "Włącz API PrestaShop" oraz "Włącz tryb CGI dla PHP" na TAK i klikając w przycisk "Zapisz".

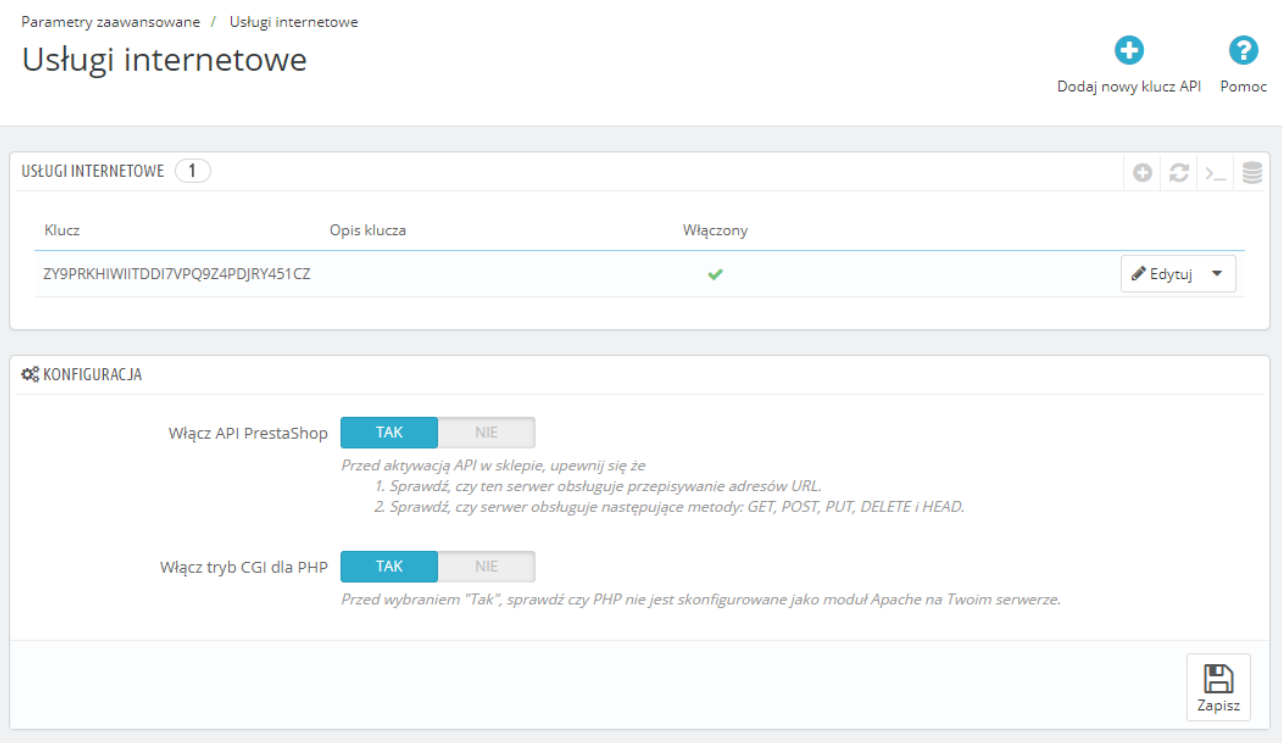

Efekt powinien być jak na screenie poniżej:

Mając wygenerowany klucz konta i włączone API sklepu, możemy przystąpić do połączenia z nim z poziomu eLinkera. Aby to zrobić, należy w eLinkerze w punkcie 2. wpisać pełny adres www sklepu (czyli np. htp://www.moj-sklep.com, lub jeśli sklep znajduje się w podkatalogu na serwerze, np. "http://mojafirma.pl/sklep") do odpowiedniego pola oraz wygenerowany klucz API (który kopiujemy z panelu administracyjnego PrestaShopu). Po wpisaniu danych testujemy połączenie ze sklepem, klikając w przycisk "Połącz ze sklepem".

Efektem powinna być zmiana statusu połączenia ze sklepem na "Połączono". Poniżej screen przedstawiający poprawne połączenie ze sklepem:

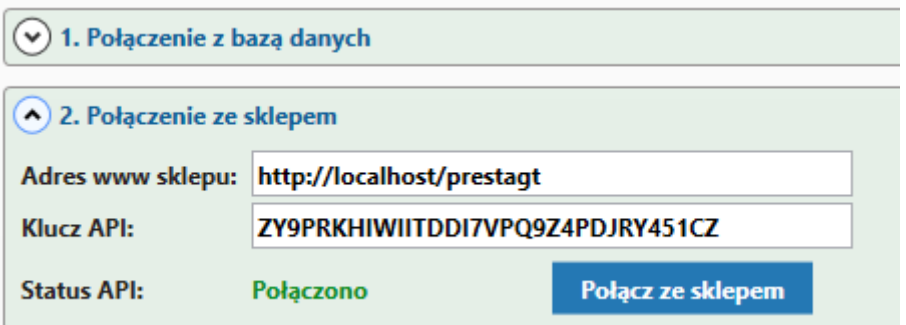

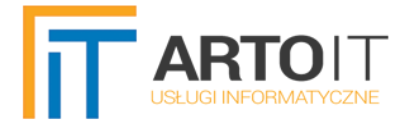

Jeżeli przy próbie połączenia będą pojawiały się różne komunikaty należy upewnić się, że wszystkie dane zostały wpisane poprawnie. Można spróbować również wpisać inną konstrukcję adresu, np. z przedrostkiem "www" lub bez niego, z ukośnikiem na końcu lub bez, itp..

Poprawnie skonfgurowany serwer i działający sklep nie powinien na tym etapie stwarzać problemów. Jeżeli takowe występują, należy zgłosić się do administratora serwera lub frmy wykonującej sklep, aby poprawiła konfgurację sklepu/serwera na taką, która będzie umożliwiała poprawne ustanowienie połączenia. Mnogość wersji serwerów i możliwości konfguracji sprawiają, że sklep może z pozoru działać w porządku, natomiast z jakiegoś powodu nie będzie się dało ustanowić połączenia ze sklepem. Poprawić to może tylko administrator serwera lub frma wdrażająca sklep internetowy.

Jeśli chcemy do połączenia użyć protokołu szyfrowania SSL, należy w adresie www sklepu użyć przedrostka htp**s**, zamiast htp. Jeżeli jesteśmy pewni, że posiadamy certyfkat SSL, a mimo to połączenie po htp działa, a z htp**s** nie, to również należy się zgłosić do administratora serwera, ponieważ najczęściej wskazuje to na błędną konfgurację certyfkatu, serwera www, lub PrestaShopu. W przypadku poprawnej konfguracji nie powinno być żadnych problemów z połączeniem, oraz różnic pomiędzy łączeniem przez protokół http, a https.

#### <span id="page-5-0"></span>**POŁĄCZENIE Z SUBIEKTEM GT**

Jeżeli ustanowione zostało poprawne połączenie z serwerem MS SQL, to z poziomu listy rozwijalnej "Nazwa podmiotu" w pkt. 3. eLinkera powinna pojawić się lista dostępnych baz danych. Wybieramy z niej swoją bazę podmiotu Subiekta GT. Po jej wybraniu do listy "Operator" wczytają się dostępni dla tego podmiotu operatorzy. Również wybieramy tego, z którego chcemy się połączyć z Subiektem oraz wpisujemy jego hasło. Klikamy w przycisk "Uruchom sferę" i jeśli dane były poprawne, to status Sfery powinien ustawić się na "Połączono":

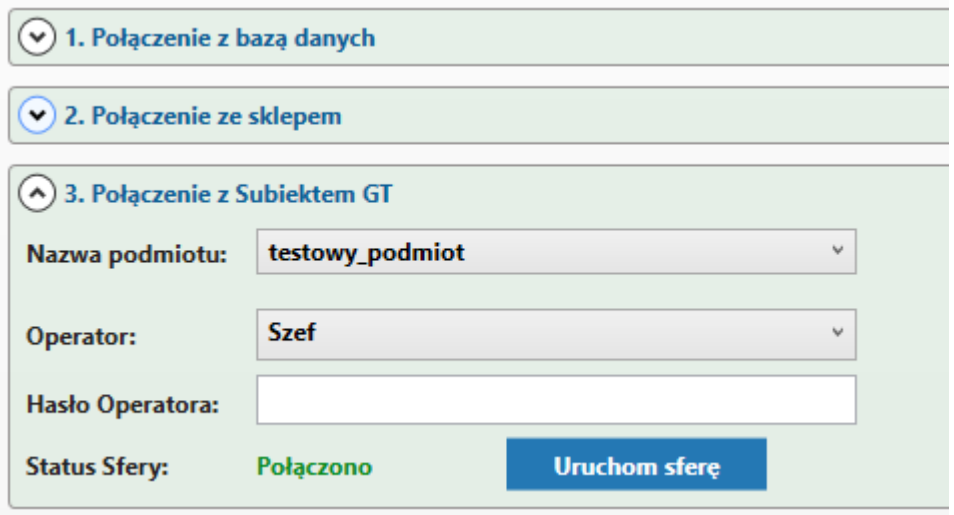

W przeciwnym wypadku powinien pojawić się komunikat informujący, dlaczego nie można było uruchomić Sfery. Najczęstsze powody, to:

• brak aktywnej Sfery – należy wtedy ją aktywować (z poziomu Subiekta GT z górnego menu wybieramy Pomoc=>InfoSfera=>Aktywuj wersję próbną/Wpisz numer licencji (prawy górny róg). **Nie ma możliwość ominięcia tego wymagania**.

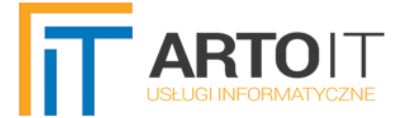

- Błędnie wpisane hasło operatora.
- Wybrany operator nie posiada dostępu do uruchamiania Subiekta GT lub odczytu potrzebnych danych dla eLinker, np. listy magazynów, grup towarowych itp..
- Przekroczona ilość wykupionych stanowisk Subiekta i/lub Sfery. **Należy pamiętać,** że uruchomienie Sfery w jakimkolwiek dodatku pobiera licencje "zwykłego" Subiekta oraz **licencje Sfery!** Należy wtedy zamknąć Subiekta lub inny uruchomiony dodatek na jakimś komputerze w celu zwolnienia licencji, lub dokupić rozszerzenie na następne stanowisko Sfery/Subiekta. Jeżeli mimo zamknięcia Subiekta i dodatków na innych komputerach nadal pojawia się komunikat o przekroczeniu ilości stanowisk, zaleca się uruchomienie menadżera zadań systemu Windows i ręczne zakończenie procesów (lub uruchomienie ponownie komputera).

Gdyby problemy z uruchomieniem występowały nadal, najlepiej skontaktować się ze swoim serwisantem Subiekta lub informatykiem. Można również założyć podmiot testowy, aktywować na nim Sferę na 15 dni i sprawdzić, czy problem również występuje. Jeżeli nie - wtedy jednoznacznie sytuacja będzie wskazywała na problem z danym podmiotem (np. brakiem wolnych licencji, uszkodzeniem podmiotu spowodowanym najczęściej korzystaniem z rozwiązania nie działających na Sferze, itp.). Jeżeli tak – problem wydaje się być konfguracyjny, a przyczyną mogą być dla przykładu blokujące antywirusy, frewall czy inne ustawienia serwera, które uniemożliwiają poprawną komunikacje eLinkera z serwerem bazy danych. Należy również upewnić się, że Subiekt GT jest zainstalowany i poprawnie uruchamia się na tym komputerze!

#### <span id="page-6-0"></span>**POŁĄCZENIE Z BAZĄ ELINKERA**

eLinker posiada swoją wewnętrzną bazę danych, która jest niezależna od bazy sklepu i podmiotu Subiekta. Etap 4. powinien wykonać się automatycznie, po poprawnym połączeniu ze sklepem i Sferą Subiekta. Jeżeli tak się nie stało, prawdopodobnie ustanowione połączenie z serwerem MS SQL nie ma praw dostępu do tworzenia własnych baz danych. W tym celu należy skontaktować się z administratorem systemu, frmową wdrożeniową lub swoim informatykiem.

Etap ten powinien automatycznie zakończyć się tak, jak na screenie:

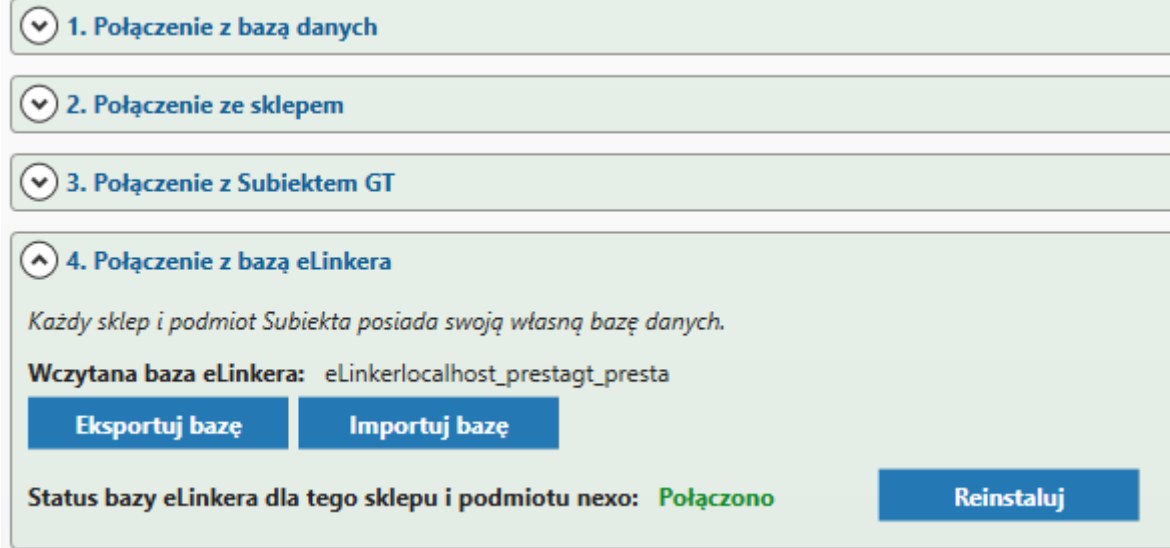

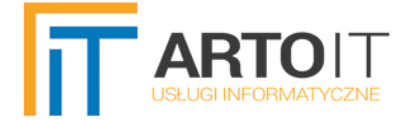

W tej sekcji można też dokonywać importu/eksportu wewnętrznej bazy eLinkera, w przypadku przenoszenia Subiekta i programu na inny komputer. Jest również możliwość przywrócenia ustawień eLinkera klikając w przycisk "Reinstaluj". Trzeba jednak przy tym pamiętać, że usuną się wszystkie utworzone powiązania towarów do kategorii, informacje o dokonanych synchronizacjach towarów i zamówień oraz zapisane parametry.

#### <span id="page-7-0"></span>**LICENCJA**

W punkcie 5. należy wpisać zakupiony klucz licencji oraz nr NIP, do którego został on przypisany. Najlepiej skopiować klucz bezpośrednio z maila, który powinniście Państwo otrzymać na skrzynkę pocztową.

Licencja przypisywana jest do pary NIP - Adres www. Oznacza to, że aby klucz licencji zadziałał poprawnie, oprócz numeru NIP, należy też wpisać poprawny adres www sklepu.

Poprawne dane powinny zakończyć się komunikatem, że licencja jest aktywna do określonej daty:

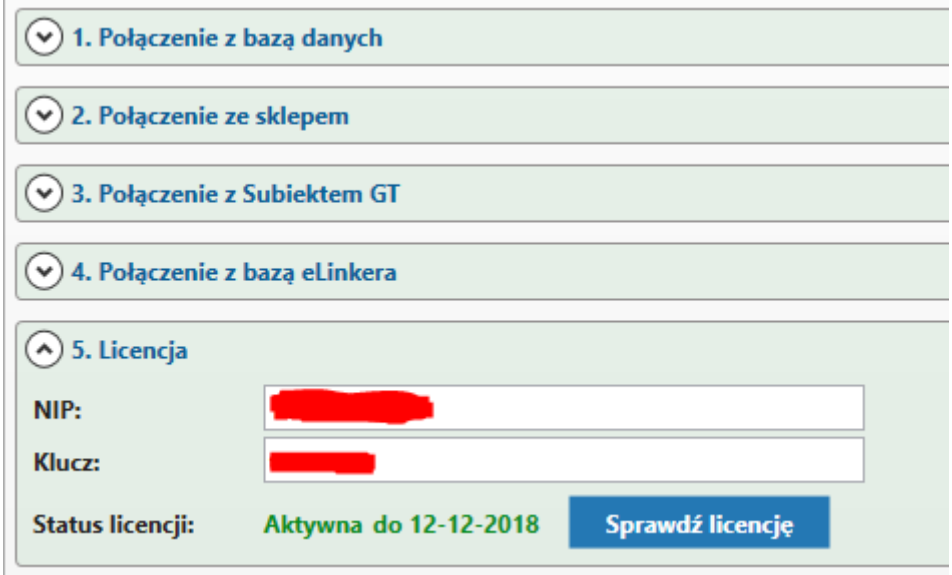

Najczęstsze przyczyny błędnych komunikatów:

- "Brak takiej licencji" zakup licencji do adresu www (np. "moja-firma.pl"), a ustanowienie połączenia ze sklepem na domenie testowej (np. "testsklepu.moja-firma.pl" lub "mojafrma.pl/sklep"). Przy zakupie licencji należy podać dokładny adres sklepu. Jeżeli początkowo licencja ma być używana na domenie testowej, to należy zakupić klucz do niej, a następnie wysłać informacje na info@artoit.pl, że chcą Państwo przenieść licencje na domenę docelową. Zmiana adresu licencji jest wtedy bezpłatna.
- Błąd połączenia z serwerem prawdopodobnie program antywirusowy, frewall, router, serwery proxy lub jakieś inne usługi blokują połączenie z serwerem licencji. Należy je odpowiednio skonfgurować, aby to połączenie eLinkerowi umożliwić.

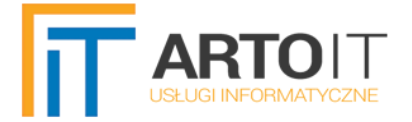

Po poprawnym skonfgurowaniu wszystkich etapów, możliwe jest korzystanie z funkcji programu.

#### Efekt powinien być taki, jak na screenie:

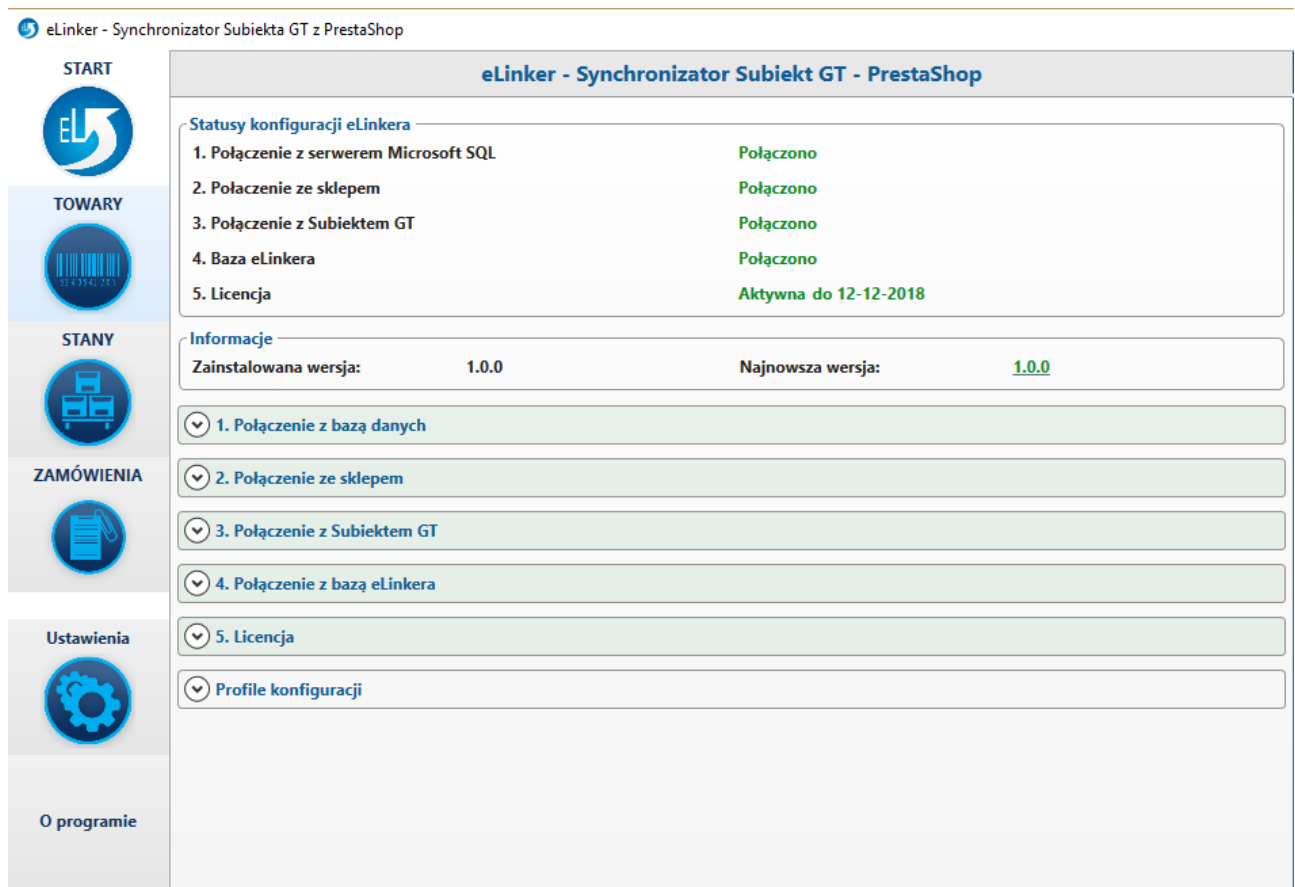

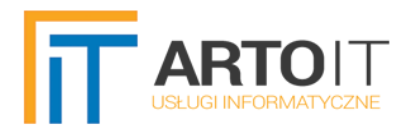

# <span id="page-9-1"></span>**MODUŁ TOWARY**

### <span id="page-9-0"></span>**POWIĄZANIE KATEGORII**

W pierwszej zakładce "Kategorie" można powiązać kategorie w sklepie internetowym z towarami w Subiekcie. W tym celu mamy do wyboru grupy, cechy i pola własne towarów, przy czym nie ma sztywnego schematu defniującego, że np. nazwa grupy ma się równać nazwie kategorii w sklepie. Tworzenie powiązań jest bardzo elastyczne. Można używać tylko jednego rodzaju z nich, można je łączyć i używać zamiennie. Oczywiście dodanie np. cech towarów, które mają takie same nazwy, jak nazwy kategorii na sklepie, jest również możliwe i na pewno w jakiś sposób ułatwi pracę.

Powiązania możemy nadać ręcznie, przenosząc na drzewko kategorii (po lewej stronie ekranu) wybraną grupę/cechę/wartość pola własnego metodą "przeciągnij i upuść". Dla przykładu, zaznaczamy grupę towarową "Blouses" i cały czas trzymając lewy przycisk myszy najeżdżamy na dowolną kategorię/podkategorię na drzewku, następnie upuszczając. W efekcie pod nazwą powinno pojawić się naniesione powiązanie.

Poniższy screen prezentuje przykładowe powiązania między towarami w Subiekcie, a kategoriami na sklepie:

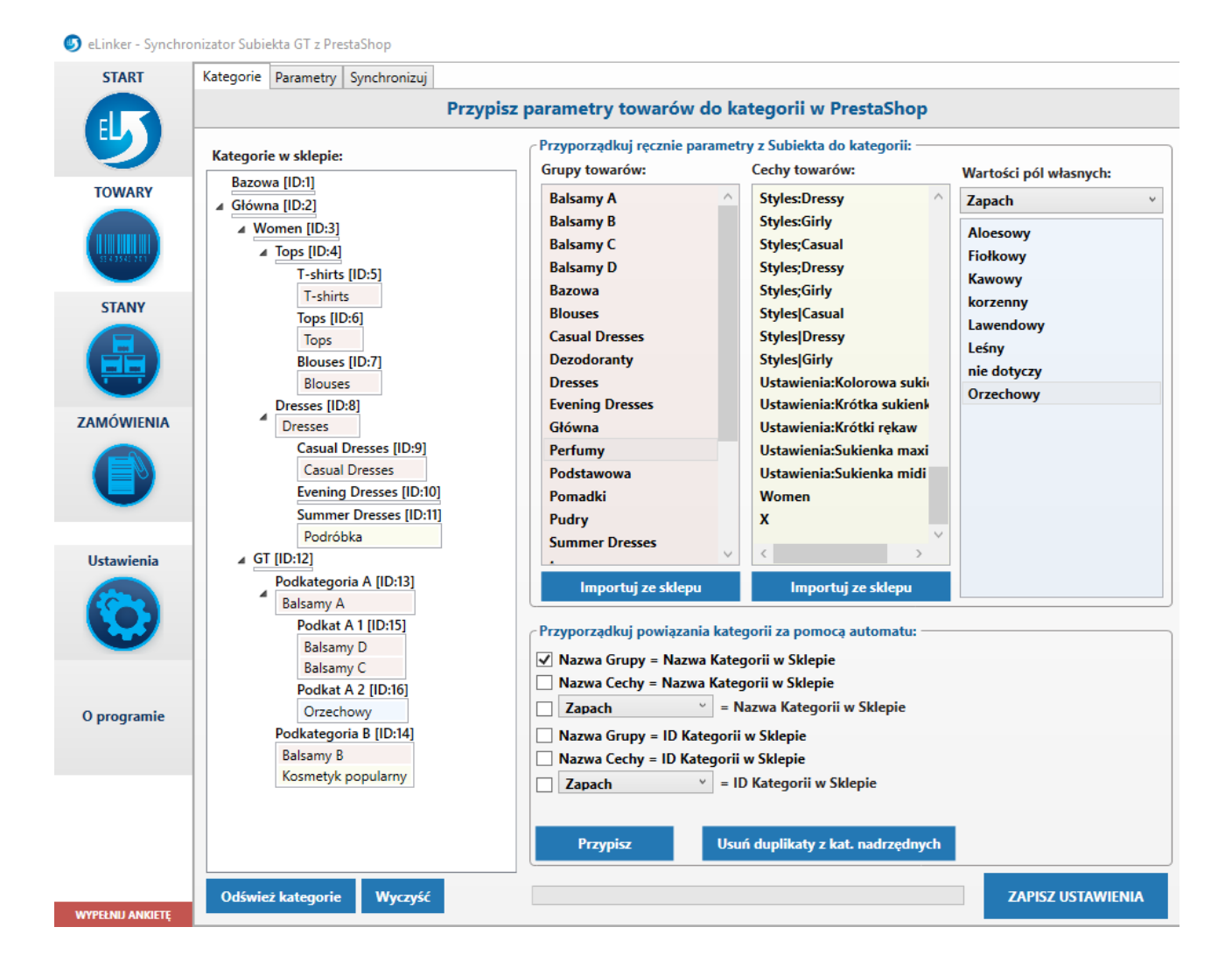

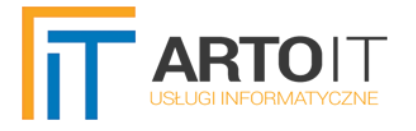

Jak widać, powiązania mogą być używane w różny sposób. Bazując na załączonym screenie, efekt synchronizacji produktów z Subiekta do Sklepu będzie następujący:

- towary ustawioną grupą towarową w Subiekcie "Balsamy A" trafią do podkategorii o nazwie "Podkategoria A";
- towary z ustawioną grupą towarową w Subiekcie "Balsamy D" lub "Balsamy C" trafią do podkategorii "Podkat A1";
- towary w Subiekcie mające nadaną ceche "Podróbka" trafią do podkategorii "Summer Dresses";
- towary w Subiekcie, które w polu własnym "Zapach" mają ustawioną wartość "Orzechowy" trafią do podkategorii "Podkat A 2";
- itd.

W przypadku synchronizacji w drugą stronę, czyli ze sklepu do Subiekta będzie analogicznie:

- Produkt dodany w sklepie do podkategorii "T-shirts" będzie miał nadaną grupę towarową w Subiekcie "T-shirts";
- Produkt w sklepie, w kategorii "Podkategoria B" po imporcie do Subiekta będzie miał nadaną grupę towarową "Balsamy B" oraz dodaną cechę "Kosmetyk popularny";
- itd.

W przypadku gdyby w Subiekcie nie istniała dana grupa towarów lub cecha, to zostanie ona dodana automatycznie do słownika w bazie Subiekta.

#### **Przyporządkowanie za pomocą automatu**

To proste narzędzie, pomagające w utworzeniu powiązań w sposób automatyczny, bez konieczności ręcznego ich mapowania na drzewko kategorii. Aby z niego skorzystać należy zaznaczyć wybraną opcję, np.: "Nazwa Grupy = Nazwa Kategorii w Sklepie" i kliknąć w przycisk "Przypisz". Wtedy automat automatycznie wyszuka nazwy grup towarowych w Subiekcie o takich samych nazwach, jak Kategorie w sklepie, a następnie sam utworzy powiązanie. Analogicznie inne elementy będą wyszukiwane po wybraniu innej opcji (np. Nazwa Cechy = Nazwa Kategorii itd.).

Wszelkie utworzone powiązania zostaną zapisane dopiero po kliknięciu w "Zapisz ustawienia".

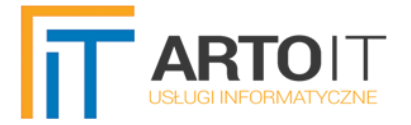

#### **Duplikaty powiązań**

Podczas tworzenia powiązań **nie należy ich powielać** we wszystkich podkategoriach, ale **przypisać tylko do najgłębszej.** 

Przykład **błędnych** powiązań (powielone te same powiązania do wszystkich podkategorii):

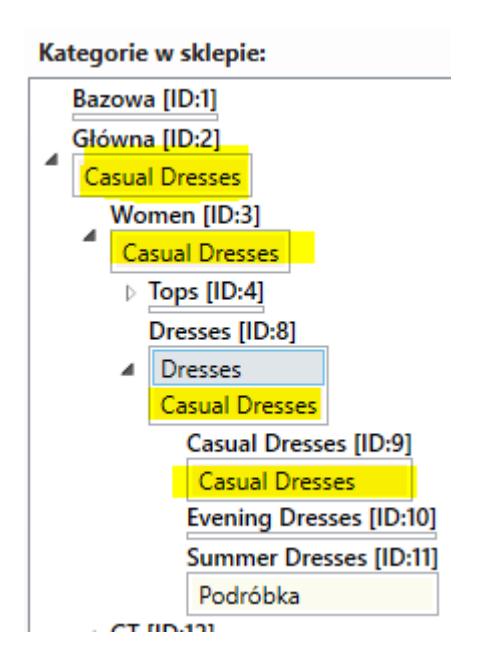

Przykład **poprawnych** powiązań (powiązanie tylko w najgłębszej podkategorii):

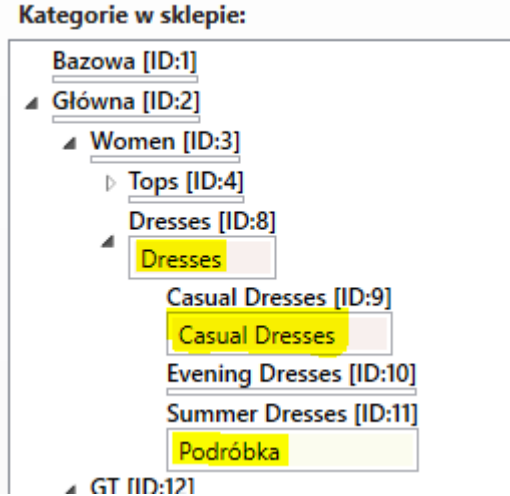

Należy zauważyć, że nie jest tutaj wymagane utworzenie powiązania tylko i wyłącznie do najgłębszych kategorii w sklepie, ale o **niepowielanie** powiązań do kategorii nadrzędnych. Oznacza to, że nie stoi nic na przeszkodzie w utworzeniu powiązania do podkategorii "Dresses", która posiada jeszcze głębsze podkategorie.

Ten moduł eLinkera posiada też funkcję automatycznego usuwania takich powielonych powiązań. W celu jego uruchomienia należy użyć przycisku "Usuń duplikaty z kat. nadrzędnych".

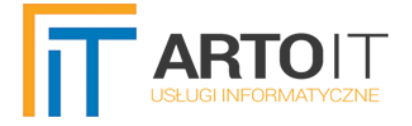

**Pamiętamy aby ustawienia były brane pod uwagę przy synchronizacji, należy je zapisać przyciskiem "Zapisz ustawienia" i czekać do momentu pojawienia się komunikatu, że powiązania** zostały zapisane pomyślnie. Przy dużej ilości produktów i powiązań proces ten może potrwać dłuższy czas.

#### <span id="page-12-1"></span>**PARAMETRY TOWARÓW**

W zakładce "Parametry" ustawiamy najważniejsze informacje dotyczące synchronizowanych kartotek towarowych.

W lewej części okna można ustawić niestandardowe powiązania pól. Dostępne pola towarów, które można powiązać między sklepem, a Subiektem, przedstawia poniższy screen:

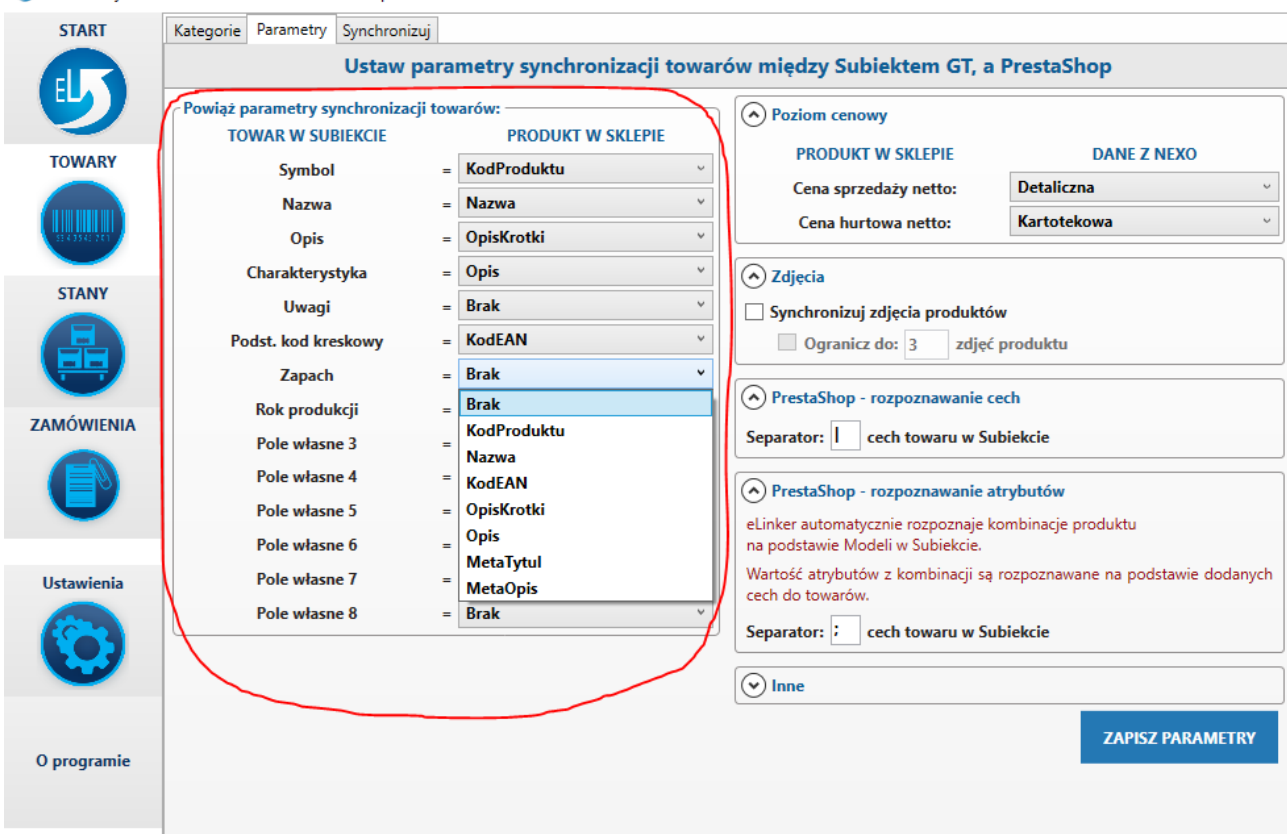

#### **C** eLinker - Synchronizator Subiekta GT z PrestaShop

## <span id="page-12-0"></span>**CECHY ASORTYMENTÓW**

eLinker ma możliwość przenoszenia cech produktów w sklepie. Chodzi tutaj o Cechy dostępne w panelu administracyjnym sklepu z poziomu Katalog => Cechy lub z poziomu dodawania/edycji produktu w PrestaShopie (zakładka "Funkcje"). Z poziomu Subiekta wykorzystywane do tego są również cechy, ale z użyciem w ich nazwach separatora.

Przykładowo, jeżeli chcemy dodać do produktu cechę, która określa rodzaj materiału, należy w Subiekcie dodać cechę do produktu według schematu: Nazwa cechy [separator] Wartość cechy, np.: "Materiał | Bawełna":

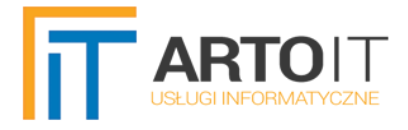

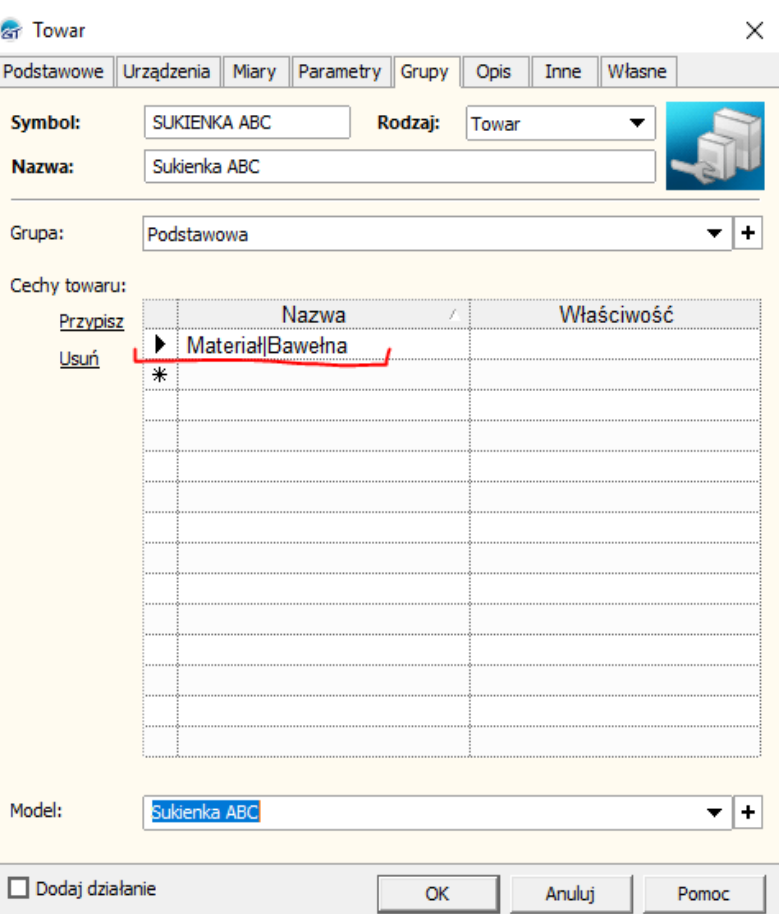

Przy czym separator musi być identyczny, jak ustawiony w parametrach eLinkera:

C eLinker - Synchronizator Subiekta GT z PrestaShop

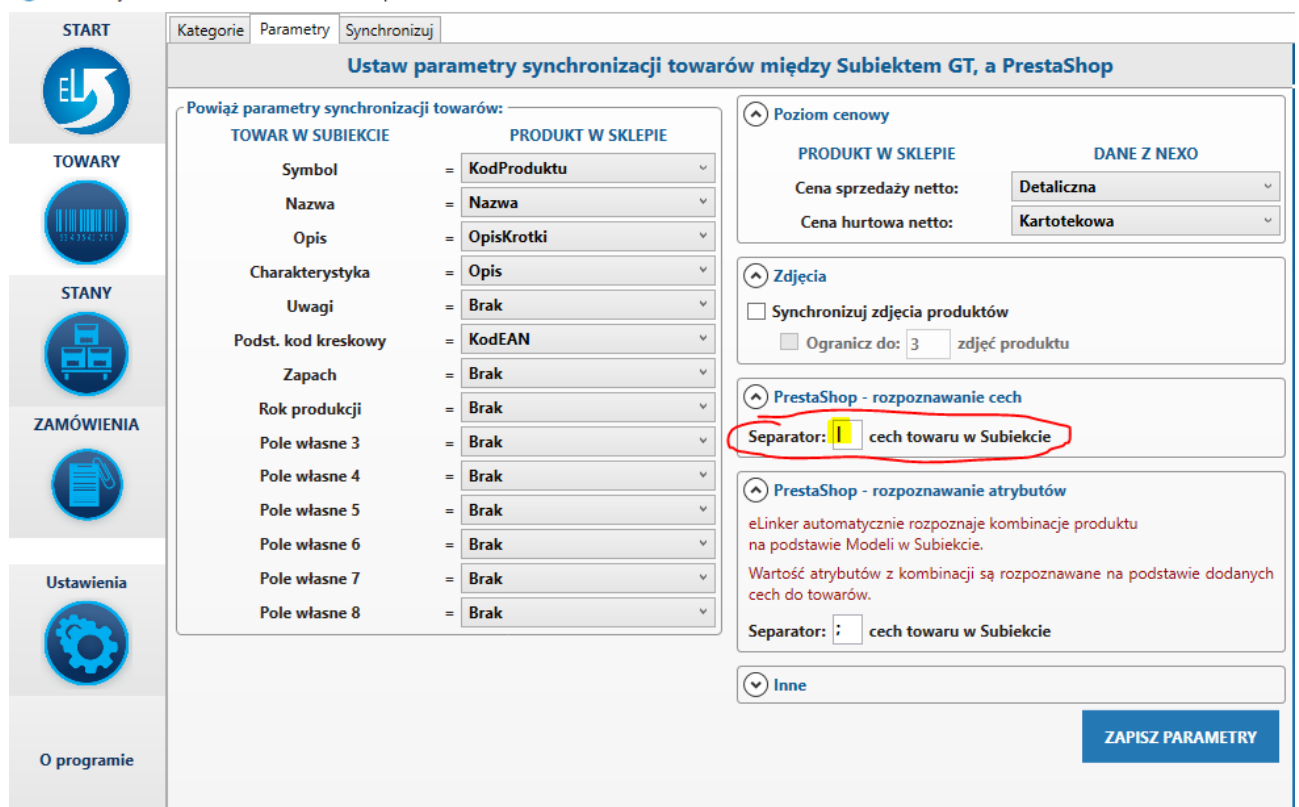

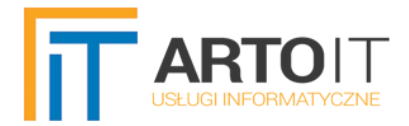

#### W efekcie po wyeksportowaniu towarów z Subiekta na sklep towar będzie miał przypisaną następującą cechę:

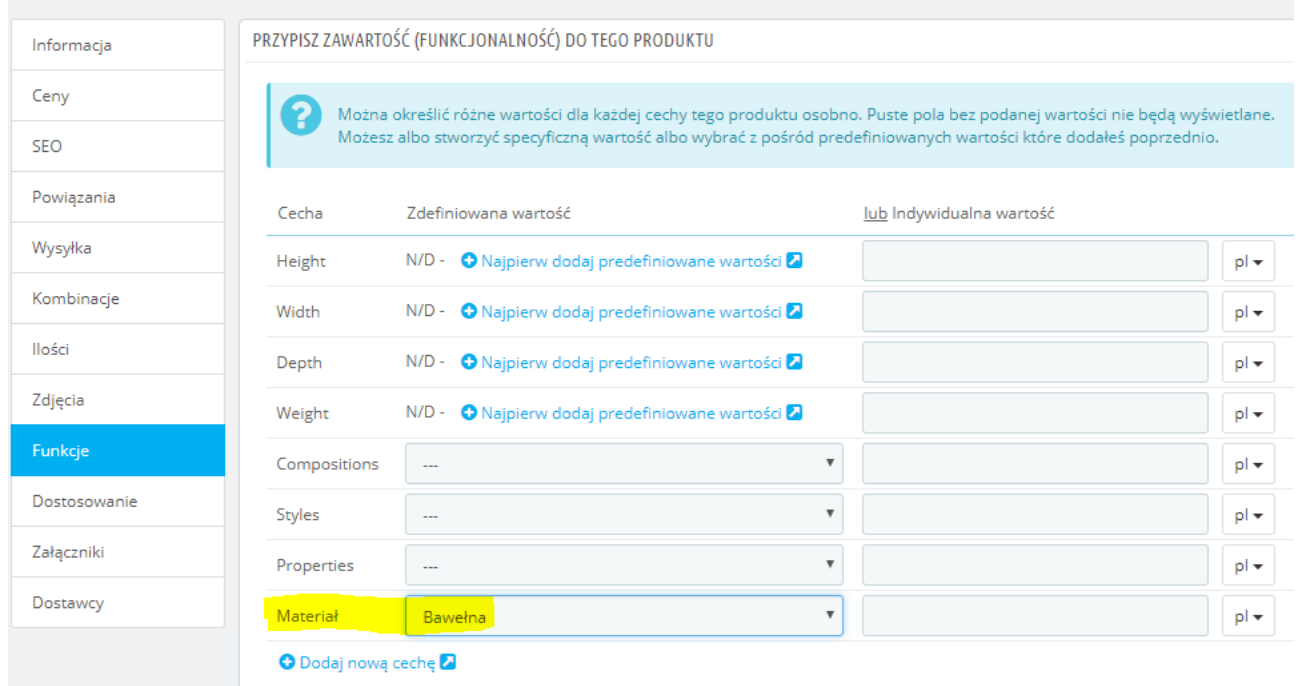

Oczywiście w ten sposób dodanych cech może być więcej. W przypadku synchronizacji z Subiekta do sklepu, Cechy i ich wartości dodadzą się automatycznie (nie muszą istnieć w sklepie). Analogicznie wygląda to w drugą stronę – w przypadku pobierania towarów ze sklepu do Subiekta towary będą miały dodane cechy, nawet jeśli wcześniej nie istniały one w słowniku cech Subiekta.

Separator cech można zmieniać wedle własnego upodobania. Nie może on być jedynie taki sam jak dla atrybutów. Nie jest również obowiązkowym dodawanie cech asortymentu i ich defniowanie jest opcjonalne.

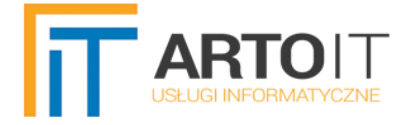

## <span id="page-15-0"></span>**WARIANTY/KOMBINACJE**

Program eLinker obsługuje kombinacje produktów i ich atrybuty. Z poziomu Subiekta wykorzystywany przy tym jest mechanizm Modeli oraz cech w sposób zbliżony do wyżej omawianych cech produktów.

Screen poniżej prezentuje dwa warianty produktu pobranego ze sklepu do Subiekta.

Wariant o symbolu "DEMO\_4\_17" należący do modelu "Printed Dress", z atrybutami w sklepie Kolor-Beżowy, Rozmiar-**M**:

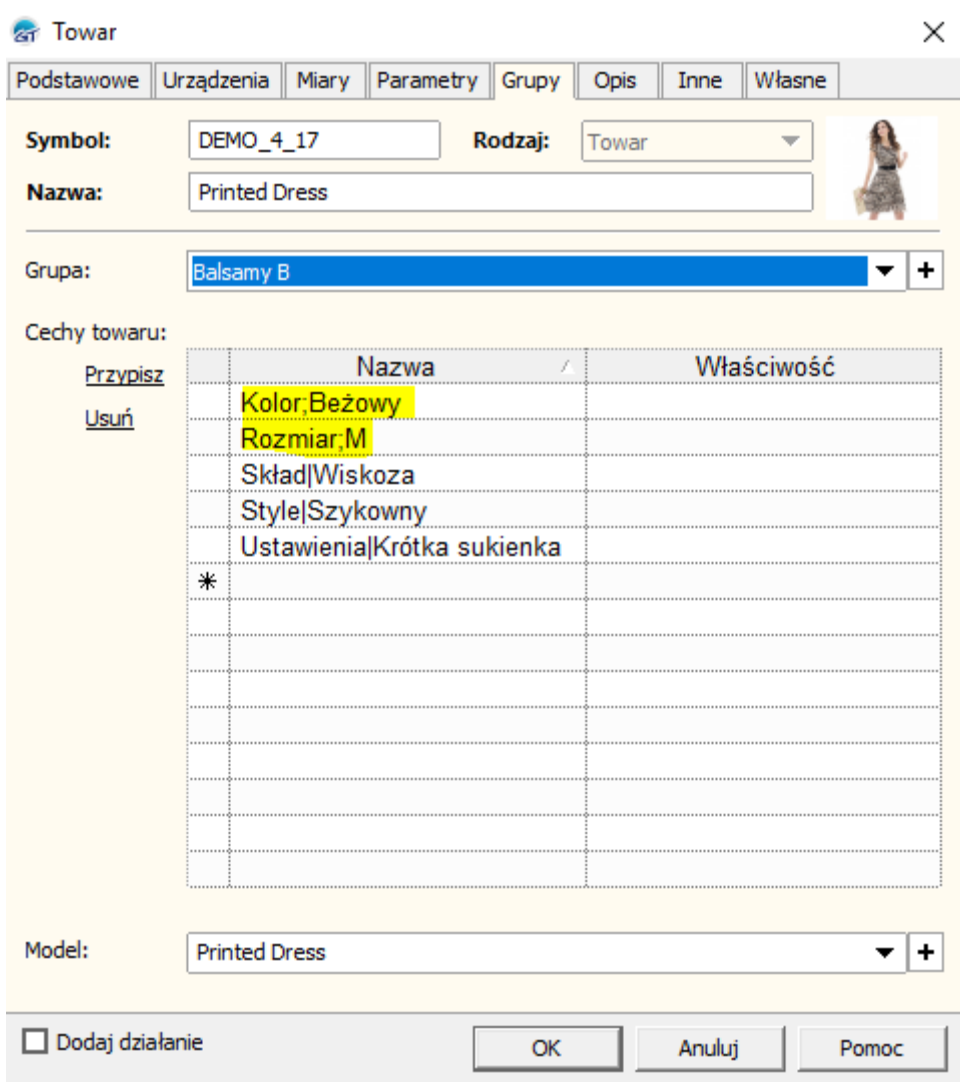

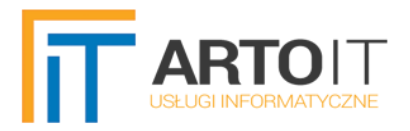

Wariant o symbolu "DEMO\_4\_18" należący do modelu "Printed Dress", z atrybutami w sklepie: Kolor-Beżowy, Rozmiar-**L**:

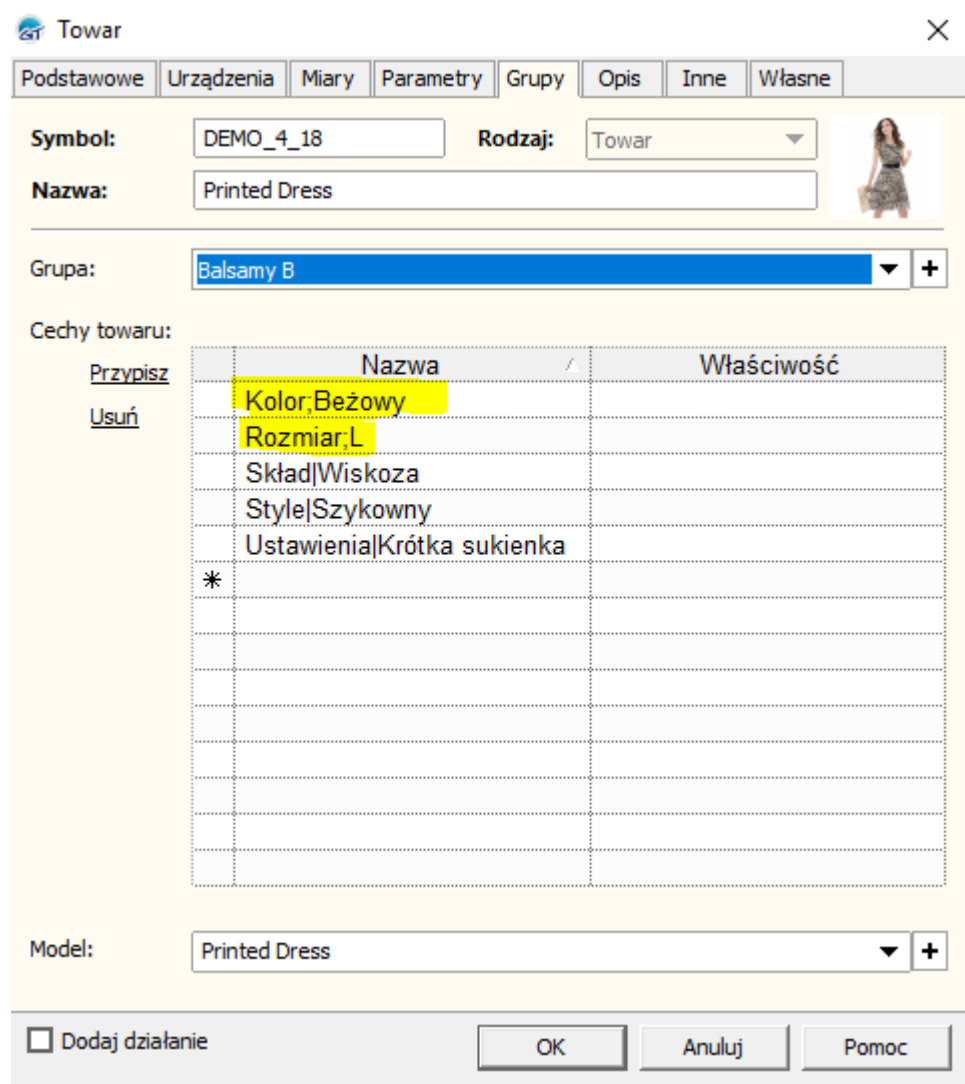

Zaznaczone kolorem żółtym cechy defniują **atrybuty** tej kombinacji. Jak widać, oba towary mają przypisany również ten sam model.

Analogicznie działa to w drugą stronę, czyli przy wysyłaniu towarów na sklep z Subiekta GT. Jeśli chcemy, aby produkt był zbity w jedno na sklepie i posiadał kombinację, to w Subiekcie (dla towarów które mają być jedną z kombinacji) należy towarom przypisać Model oraz zdefniować atrybuty poprzez nadanie im cech zawierających odpowiedni separator.

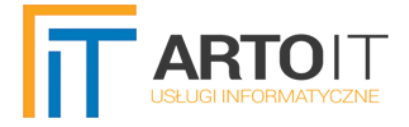

Separator dla cech, które mają defniować atrybuty kombinacji, można zmieniać z poziomu eLinkera w zaznaczonym miejscu na screenie:

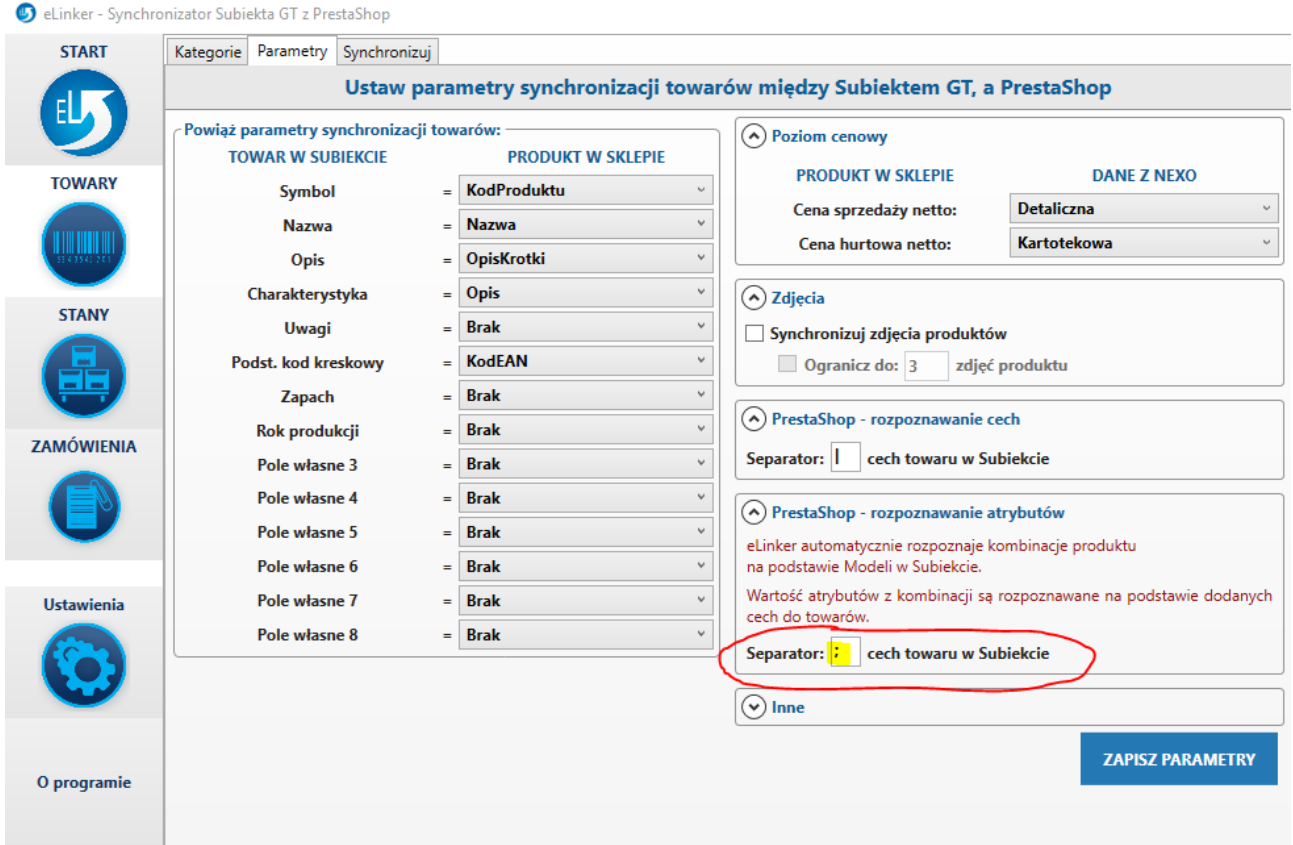

W Subiekcie z poziomu modułu "Towary i usługi" wszystkie kombinacje wyglądają następująco:

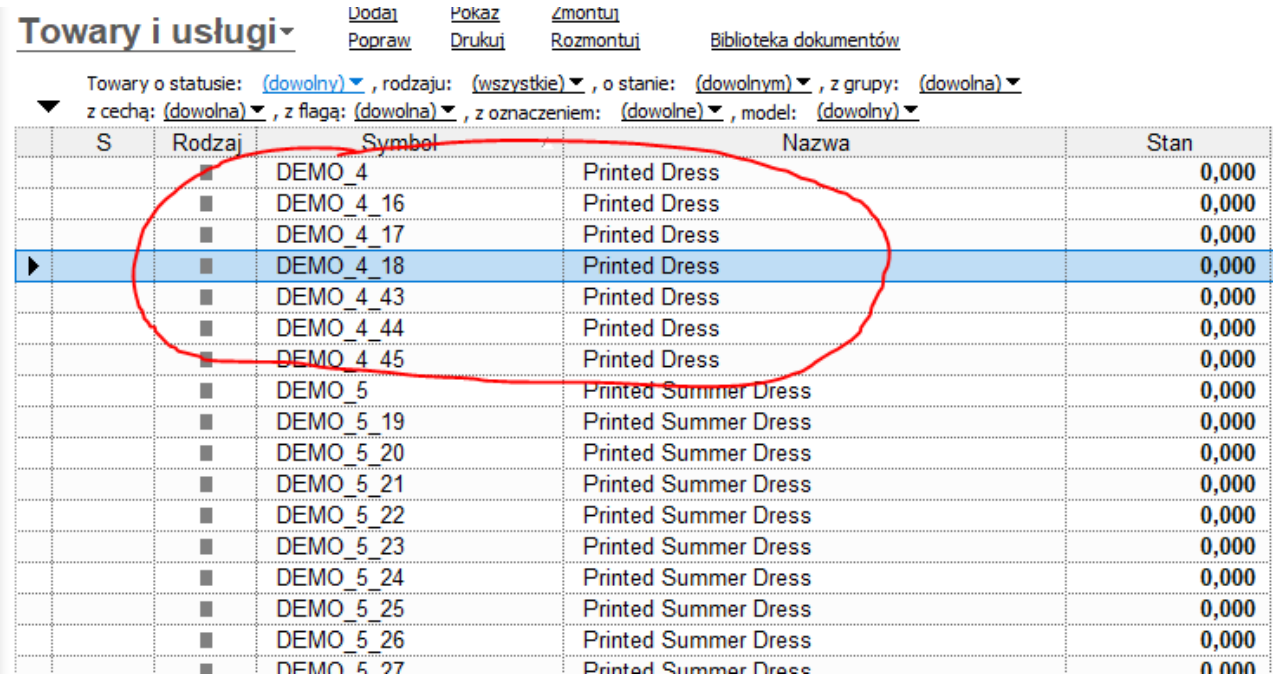

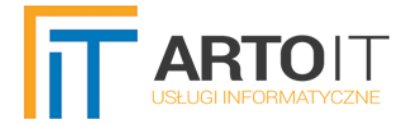

Ważne informacje:

- Aby towary były wysłane na sklep jako jeden produkt posiadający kombinację, muszą być one przypisane do jednego modelu, oraz posiadać unikalne atrybuty.
- Można nadawać wiele atrybutów (powyższy przykład prezentuje zastosowanie 2 atrybutów: Kolor i Rozmiar, ale może ich być więcej).
- Jak widać na screenie, z listy towarów Subiekta znajduje się tam towar o symbolu "DEMO 4". Towar ten nie posiada zdefiniowanych atrybutów, a stanowi jedynie bazę informacji podstawowych o produkcie. Oznacza to, że to z niego pobierane są w pierwszej kolejności takie informacje, jak indeks produktu w sklepie, opis i charakterystyka, cena i kod EAN, zdjęcia i powiązania dla kategorii. Jednakże przy synchronizacji Subiekt=>Sklep **nie jest** on obowiązkowy, ponieważ eLinker sam "zbije" towary przypisane do jednego modelu w jeden produkt na sklepie, ale na pewno ułatwi organizację produktu na sklepie z poziomu Subiekta.
- Ceny, indeksy i kody EAN są automatycznie przeliczane dla kombinacji na sklepie. To znaczy, że gdy np. rozmiar M kosztuje 100 zł, a L 120 zł, to eLinker automatycznie nada zwiększanie ceny produktu, gdy Klient na stronie wybierze rozmiar L do ceny 120 zł.
- eLinker przypisuje również odpowiednie zdjęcia kombinacji. Jeżeli np. towary A\_1, A\_2 mają zdjęcia sukienek w kolorze czerwonym, a towary A\_3, A\_4 i A\_5 zdjęcia w kolorze czarnym, to eLinker sam rozpozna zdjęcia i podczas wyboru na sklepie sukienki A\_3 Klient będzie widział tylko zdjęcia sukienki w kolorze czarnym, które eLinker pobrał z kartoteki Subiekta, przypisane do tego towaru.
- Stany magazynowe z Subiekta również są wysyłane dla konkretnej kombinacji.

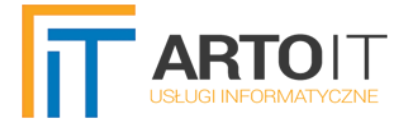

## <span id="page-19-0"></span>**SYNCHRONIZACJA TOWARÓW**

Program umożliwia dwustronną synchronizację towarów, czyli zarówno z Subiekta GT do PrestaShop, jak i ze sklepu do Subiekta.

Aby towary w Subiekcie były brane pod uwagę jako te, które mają być wysłane na sklep, muszą posiadać zaznaczony parametr "Pozycja do sklepu internetowego":

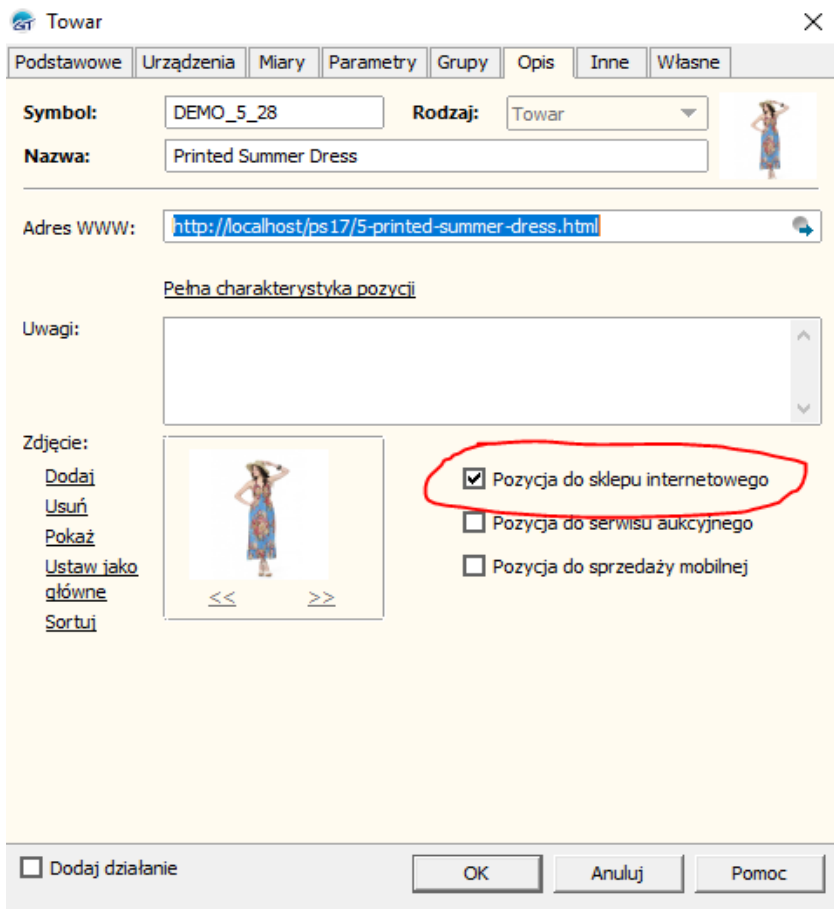

#### **Algorytm SMART**

Do wyboru użytkownik ma dwa rodzaje synchronizacji – Smart i Pełną. Algorytm Smart importuje tylko nowo dodane i zmienione od ostatniej synchronizacji towary, przy czym różnica zmian wynosi 3 minuty (czyli gdy produkt został najpierw dodany o godz. 15:00:00 np. z Subiekta do sklepu, a następnie zmodyfkowany o 15:01:00, to algorytm Smart jeszcze nie będzie uwzględniał tego produktu jako zmodyfkowane. Gdy modyfkacji dokonamy o 15:04, to już będzie brany pod uwagę). **Zabieg ten jest celowy**, ponieważ na podstawie naszych doświadczeń bardzo często występuje różnica czasów pomiędzy serwerami www na których zainstalowany jest sklep, a serwerami na których zainstalowany jest Subiekt. Oznacza to, że z reguły towar zmodyfkowany w Subiekcie o 15:00:00 widnieje na sklepie jako zmodyfkowany np. o 14:58:00. To powoduje, że algorytm Smart przy kolejnej synchronizacji znowu widziałby, że ten produkt jest do wysyłki (mimo, że fizycznie nie było na nim żadnej zmiany), ponieważ będzie widział ostatnią zmianę na sklepie o 14:58 a w Subiekcie 2 minuty później, co sugerowałoby, że nie jest aktualny z tym, co jest na sklepie. Dlatego zastosowano 3 minuty "buforowej" różnicy.

#### **Algorytm "Aktualizuj i Importuj(Wszystkie)"**

Ten rodzaj synchronizacji nie będzie sprawdzał ostatniej modyfkacji, tylko będzie starał się wysłać od razu wszystkie produkty kolejno na sklep lub do Subiekta (w zależności od wybranej formy synchronizacji). Nie będzie przy tym dublował istniejących produktów, jeśli np. zostanie wyszukany na sklepie produkt o tym samym symbolu. Zostanie on zaktualizowany, a nie dodany od nowa. Podobnie ma to miejsce przy pobieraniu produktów ze sklepu do Subiekta – jeśli towar w Subiekcie o takim symbolu będzie już istniał, to zostanie zaktualizowany na podstawie produktu ze sklepu.

Z racji tego, że na sklepie nie ma możliwości zdefniowania tylko wybranych produktów, które mają podlegać synchronizacji (tak jak to jest w Subiekcie za pomocą znacznika "Pozycja do sklepu internetowego") istnieje możliwość ręcznego wyboru produktów, które mają być pobrane ze sklepu do Subiekta. W tym celu należy zaznaczyć rodzaj synchronizacji "Tylko wybrane (dotyczy Prestashop=>Subiekt). Następnie klikamy w odblokowany przycisk "Wybierz produkty w PrestaShop" i powinno pojawić się okienko z listą kategorii i produktów na sklepie:

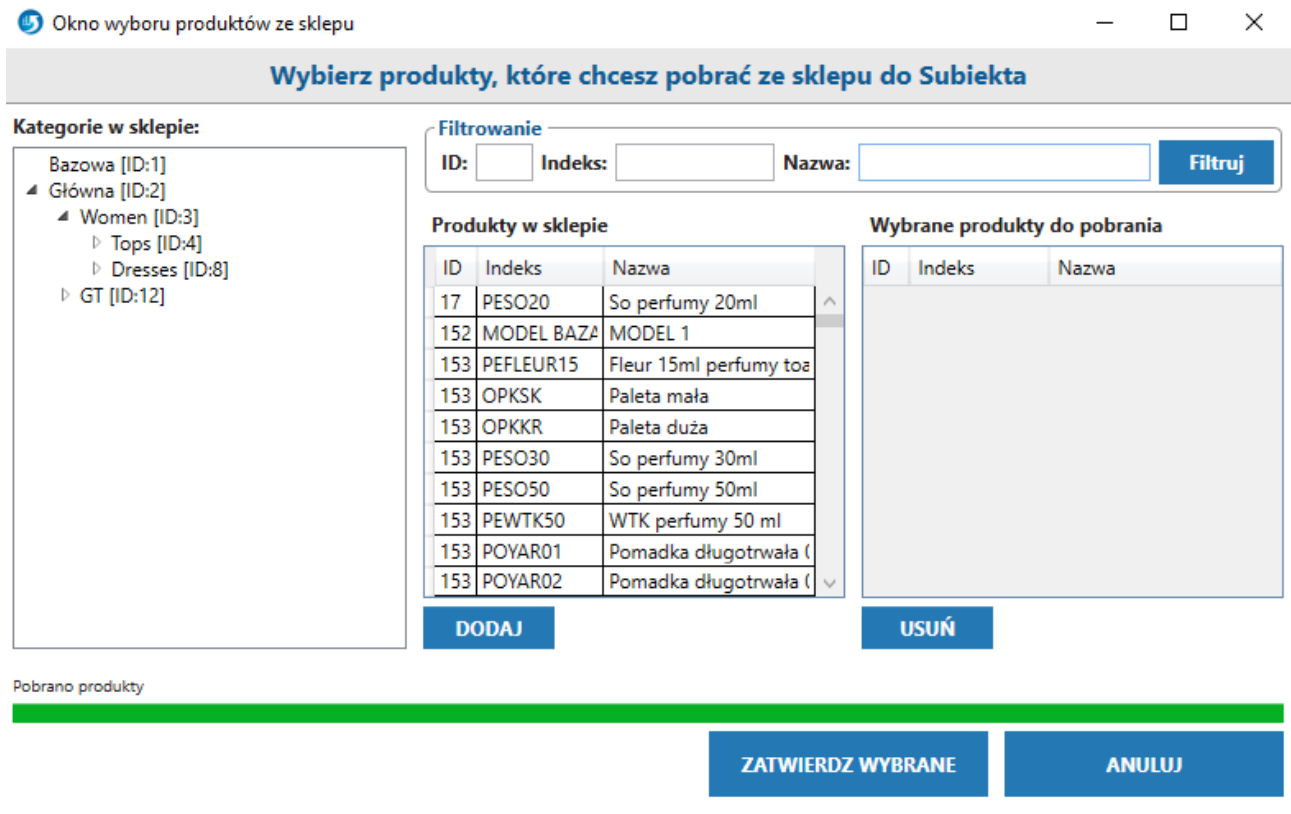

Za jego pomocą możemy wybrać tylko te produkty do synchronizacji, które chcemy. W tym celu zaznaczamy produkt na liście i klikamy w przycisk "Dodaj". Po stworzeniu własnej listy wybranych produktów zatwierdzamy ją klikając "Zatwierdź wybrane". Dzięki temu podczas synchronizacji PrestaShop=>Subiekt GT pobiorą się tylko wybrane przez nas produkty do Subiekta.

Powiązanie produktów jest tutaj "luźne", czyli nie odbywa się na podstawie ID, ale pary: Kod Produktu na sklepie = Symbol towaru w Subiekcie. Dla przykładu, zmiana symbolu w Subiekcie spowoduje dodanie nowego towaru w sklepie, a nie aktualizacje poprzednio dodanego, który posiada jeszcze stary symbol.

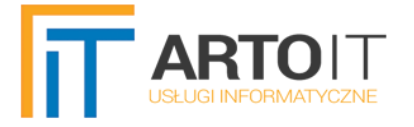

# <span id="page-21-0"></span>**MODUŁ STANÓW MAGAZYNOWYCH**

Synchronizacja stanów magazynowych odbywa się tylko i wyłącznie z Subiekta GT na sklep PrestaShop. Ma to uzasadnienie w tym, że Subiekt wylicza stany magazynowe samodzielnie, na podstawie dokumentów magazynowych. Nie ma w jego przypadku możliwości zdefniowania "z palca" ilości danego towaru, ponieważ musi to mieć dokładne uzasadnienie na dokumentach magazynowych. Dlatego też to on, zgodnie z założeniami, ma pełnić rolę głównego systemu nadzorującego stany, a nie PrestaShop.

Aby stan towaru był brany pod uwagę, przy synchronizacji musi on mieć również zaznaczony parametr w Subiekcie "Pozycja do sklepu internetowego".

Program ma możliwość sumowania stanów z wielu magazynów. W tym celu wystarczy na liście zaznaczyć, z których magazynów w Subiekcie ma być pobierany sumaryczny stan.

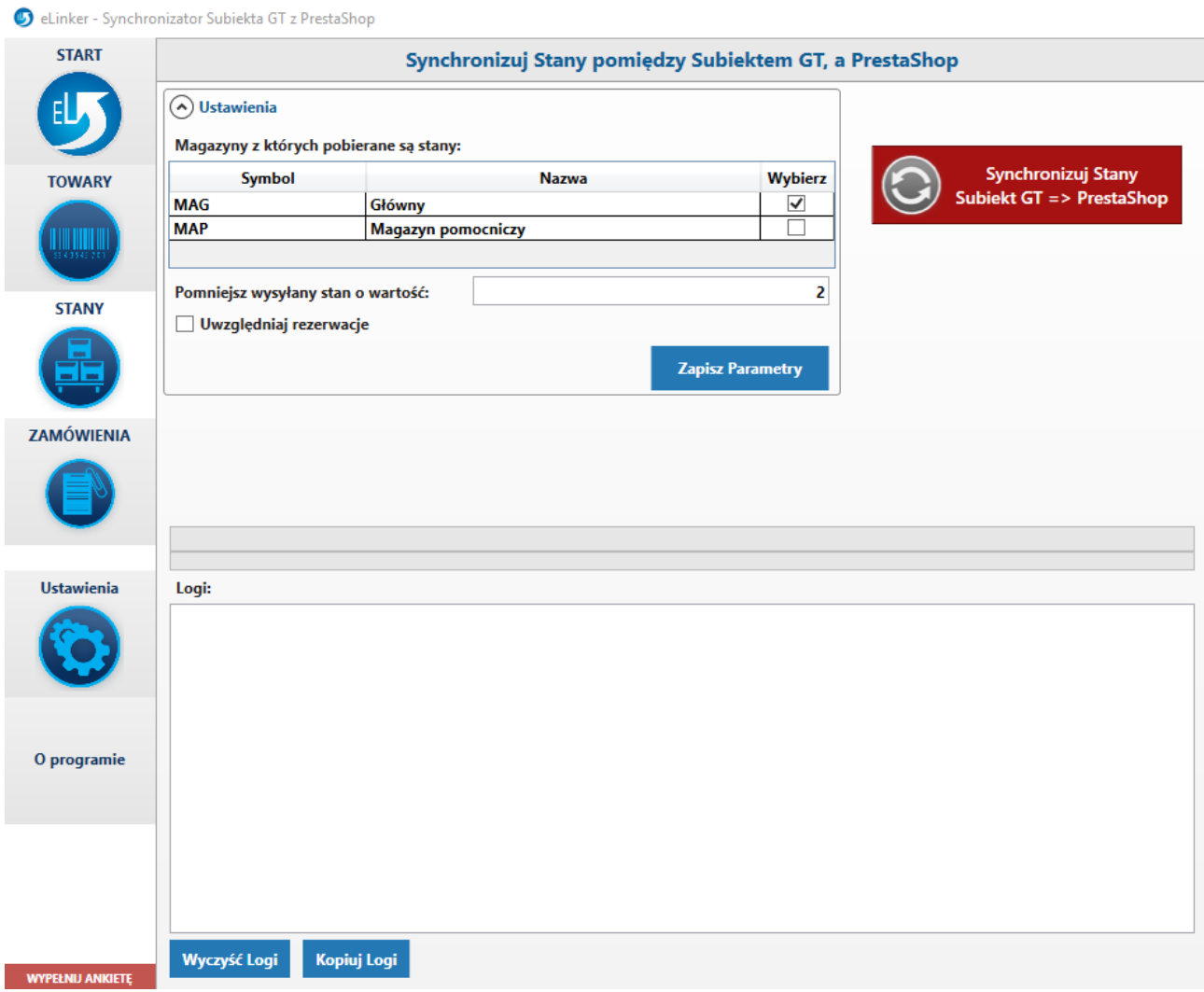

W sytuacji, w której chcielibyśmy zabezpieczyć się przed tym, aby fizycznie u siebie na stanie mieć zawsze jakiś towar, można użyć opcji pomniejszania wysyłanego stanu na sklep o zadaną wartość. Wtedy mamy pewność, że za pośrednictwem sklepu nie będą sprzedane wszystkie sztuki towaru.

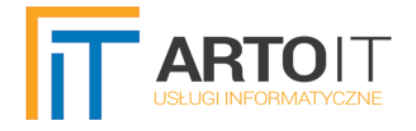

# <span id="page-22-0"></span>**MODUŁ ZAMÓWIEŃ**

Program eLinker może oczywiście również pobierać zamówienia ze sklepu do Subiekta. Są wtedy tworzone dokumenty ZK na wybranym magazynie w Subiekcie.

Program automatycznie dodaje kontrahentów do bazy Subiekta lub aktualizuje ich dane.

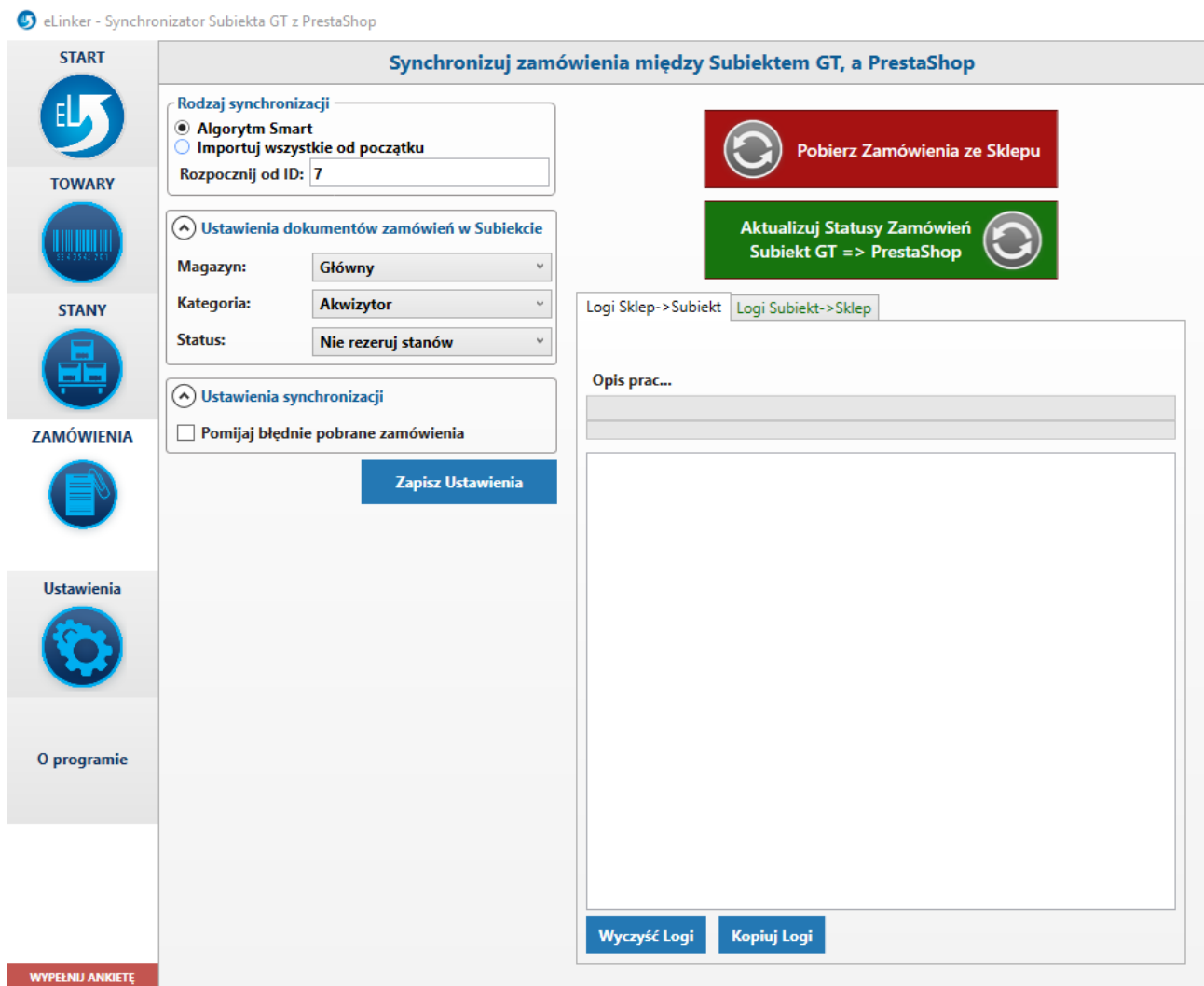

Algorytm Smart automatycznie pobiera nowe zamówienia i opcjonalnie próbuje pobrać te, których nie udało się zaimportować przy ostatnich próbach połączenia ze sklepem. Oprócz tego, eLinker ma wbudowany mechanizm zabezpieczający przed dublowaniem się zamówień, więc nawet przy użyciu opcji "Importuj wszystkie od początku" zamówienia nie zostaną powielone. Należy wtedy błędne po prostu usunąć z Subiekta i pobrać ponownie za pomocą eLinkera.

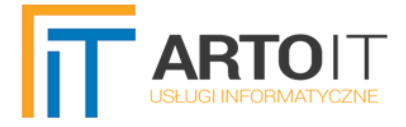

Poniżej przykład jak wygląda ZK wygenerowane przez eLinkera, na podstawie zamówienia złożonego w sklepie internetowym PrestaShop:

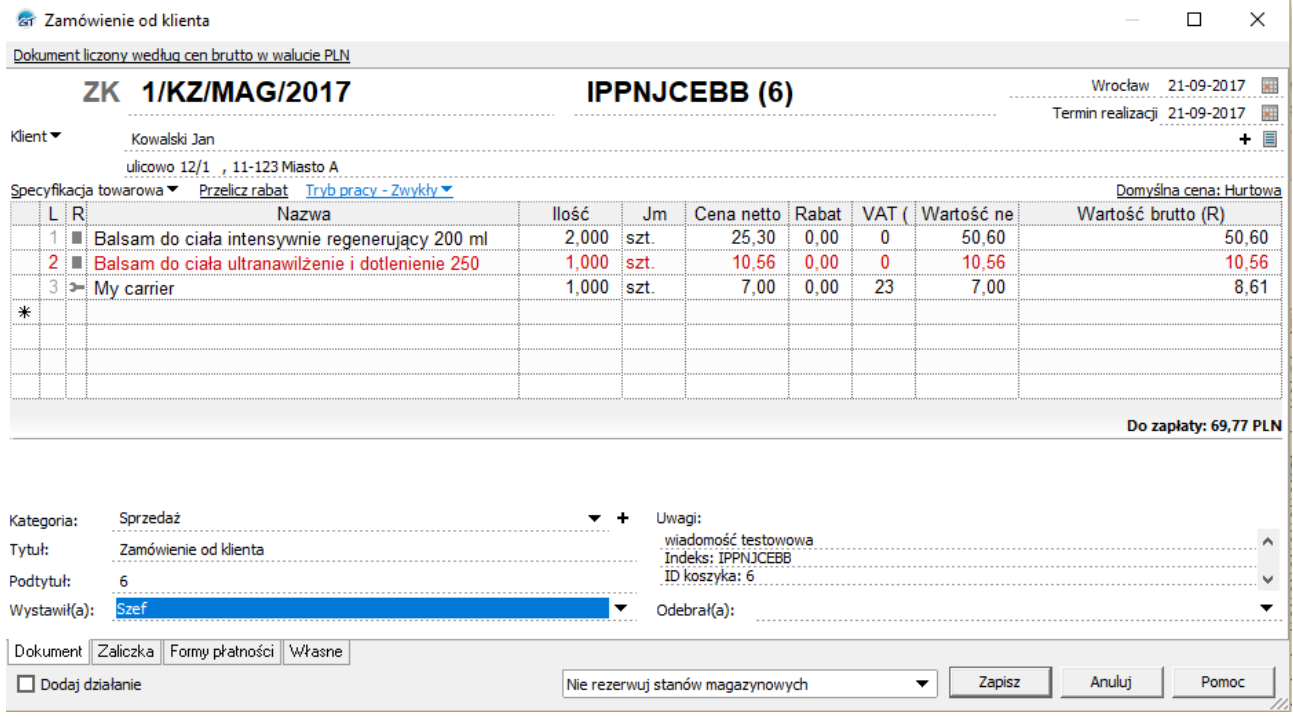

#### I jego odpowiednik w sklepie:

#### Zamówienie IPPNJCEBB z Jan Kowalski

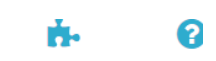

Zalecane moduły i usługi Pomo

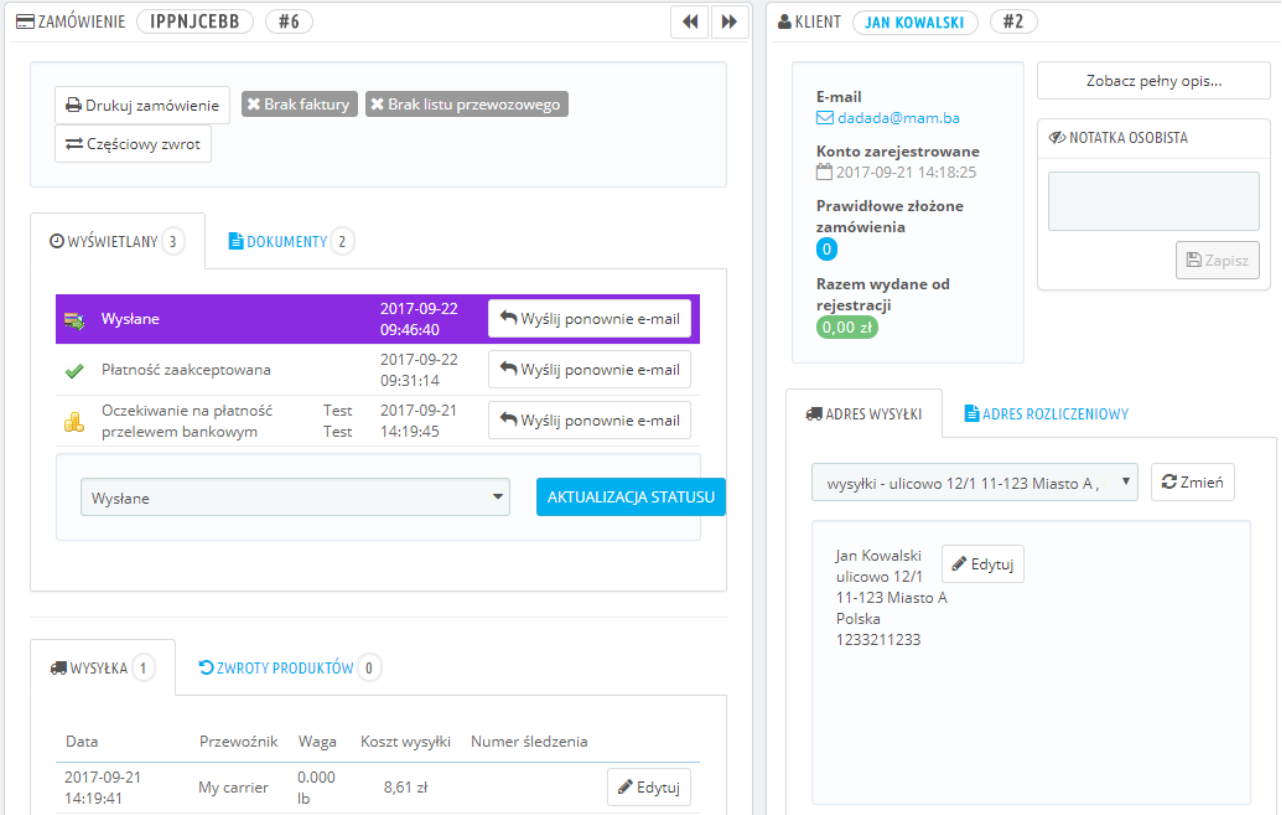

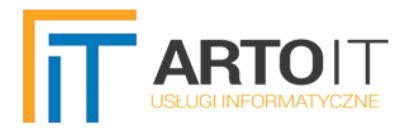

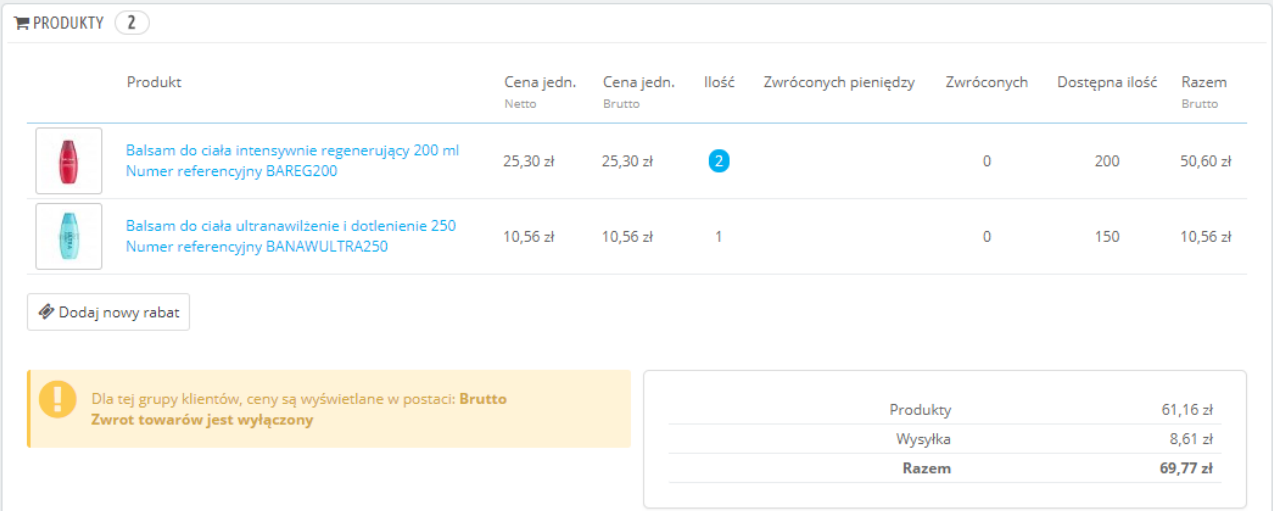

Jak widzimy zostały zaimportowane wybrane produkty, rodzaj wysyłki, wiadomość przesłana przez Klienta oraz jego dane (w tym ewentualny adres dostawy).

#### <span id="page-24-1"></span>**USŁUGI TRANSPORTU**

Usługa transportu dodaje się automatycznie do kartoteki Subiekta, jeśli wcześniej nie istniała w Subiekcie. Standardowo jej rozpoznanie odbywa się po opisie kartoteki, a w drugiej kolejności po nazwie (obecnie usługi transportu mogą mieć rozbudowaną nazwę, przekraczającą 50 znaków, dlatego w pierwszej kolejności ich rozpoznawanie następuje po opisie).

#### <span id="page-24-0"></span>**FORMY PŁATNOŚCI**

Przenoszą się również formy płatności, ale należy je najpierw dodać ręcznie do Subiekta. Nie dodają się one automatycznie, ze względu na zbyt dużą i ważną ilość konfguracji w tym względzie, która użytkownik świadomie powinien wybrać. W celu poprawnego rozpoznawania, Nazwa formy płatności w sklepie musi się równać nazwie formy płatności dodanej do słownika w Subiekcie GT.

Poniżej przykład przedstawia formę płatności wybraną na zamówieniu jako "Przelew na konto":

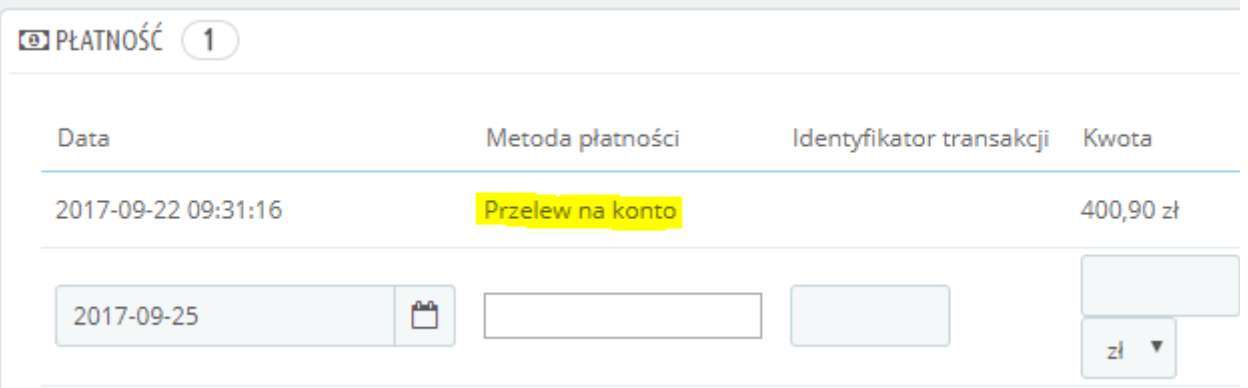

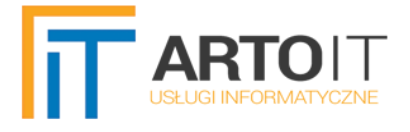

Jeżeli chcemy, aby przenosiła się ona na dokument w Subiekcie, musimy ją dodać do słownika form płatności (np. płatności kartą przy sprzedaży, dostępne z poziomu Subiekta z górnego menu Widok=>Administracja=>Słowniki):

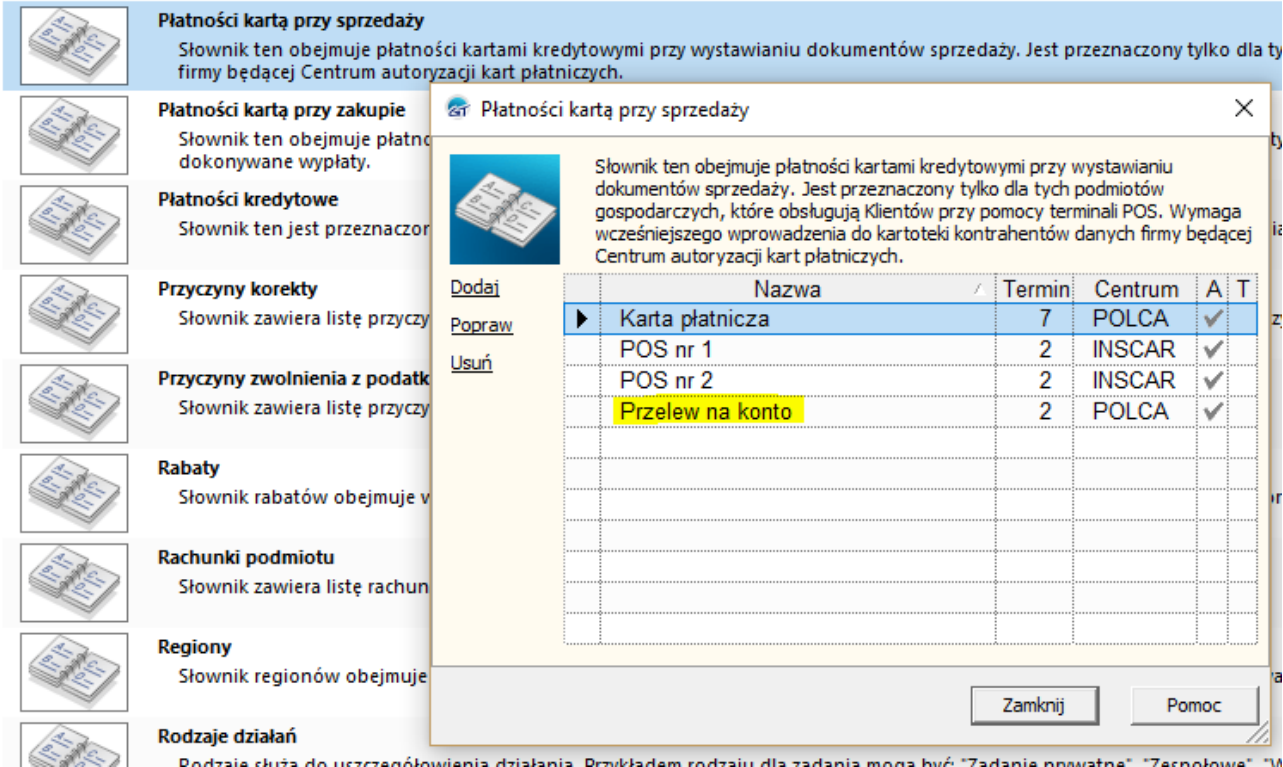

Przy czym możemy korzystać również z innych słowników dostępnych z poziomu form płatności na dokumencie w Subiekcie (Płatności kredytowe, terminy płatności).

Dzięki dodaniu formy płatności do słownika Subiekta eLinker będzie mógł ustawić ją na ZK:

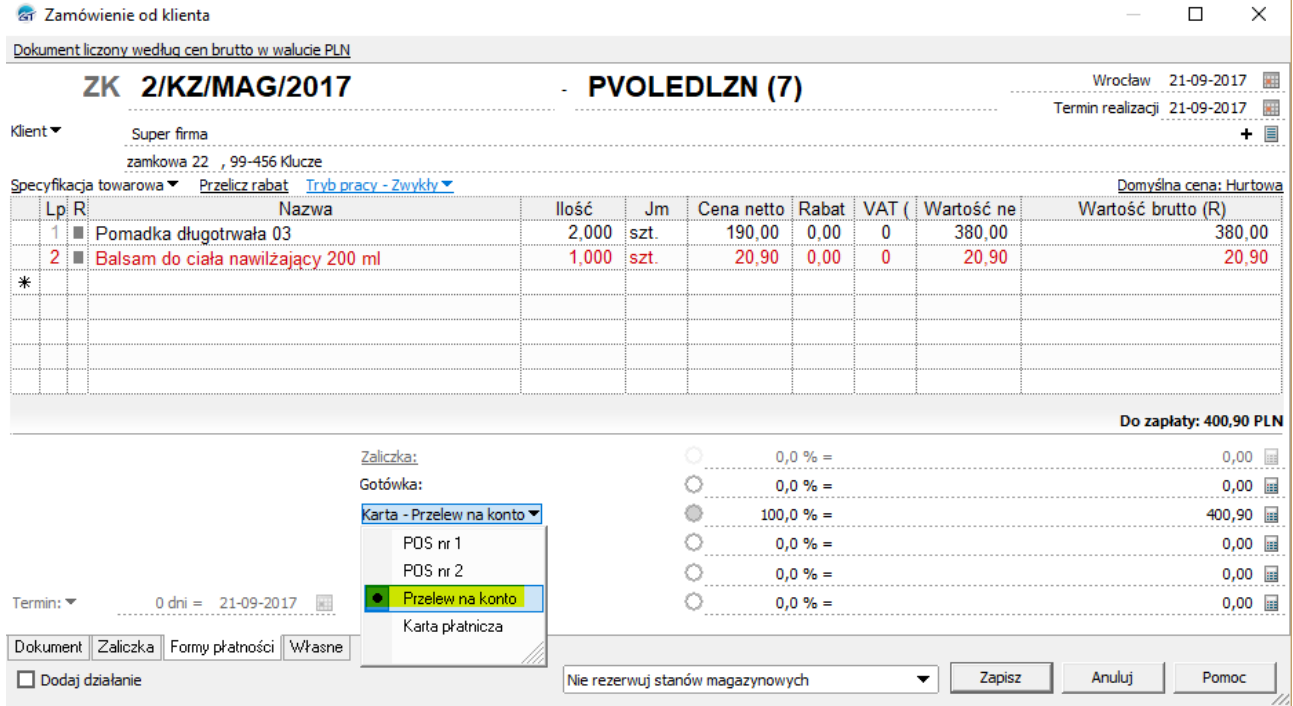

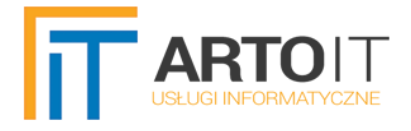

## <span id="page-26-0"></span>**STATUSY ZAMÓWIEŃ**

Ustawianie statusów zamówień odbywa się za pomocą fag własnych dla ZK w Subiekcie GT.

Oznacza to, że do fag własnych należy dodać fagi o nazwach takich samych, jak nazwy statusów na sklepie. Wtedy możliwy będzie ich import ze sklepu do Subiekta oraz po zmianie – z Subiekta na sklep.

Flagi własne w Subiekcie dostępne są po wykupieniu rozszerzenia zielonyPLUS lub czerwonyPLUS.

Flagi własne defniujemy w Subiekcie z poziomu: z górnego menu wybieramy kolejno Widok=>Administracja=>Parametry=>Flagi własne, Obiekt=>Zamówienia od klientów.

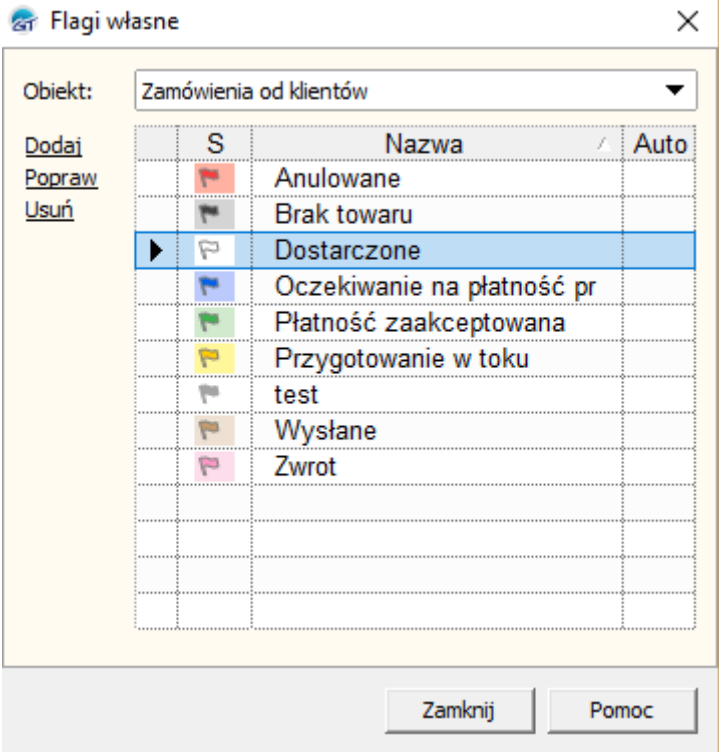

Zdecydowano się na fagi, ponieważ można je edytować na liście ZK masowo, dzięki czemu możemy w Subiekcie zaznaczyć wiele ZK i zmienić ich status jednocześnie:

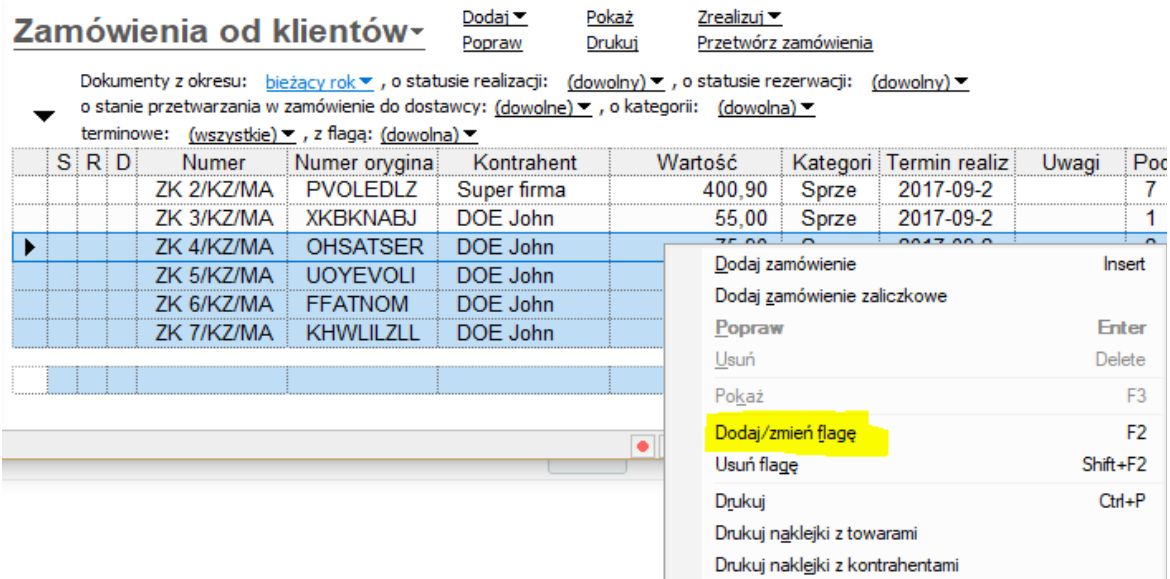

#### **Aktualizacja statusów zamówień**

Z założenia aktualizacja statusów odbywa się z Subiekta GT do PrestaShopu, ponieważ w całym zamyśle to Subiekt GT ma stanowić główny system logistyki towarowej i zamówień, przez co operator Subiekta po wykonaniu odpowiednich czynności związanych z zamówieniem zmienia jego status (fagę) w Subiekcie, a następnie ta informacja wysyłana jest na sklep.

Statusy ze sklepu pobierane są więc tylko w momencie importu zamówienia.

#### <span id="page-27-0"></span>**ADRESY DOSTAW**

Program importuje również adres dostawy wpisany przez użytkownika. Należy jednak pamiętać, że podstawowe dane rozliczeniowe uzupełnione będą do danych kontrahenta, a adres dostawy - do adresów dostawy.

W celu włączenia wyświetlania adresu dostawy na dokumencie ZK należy dokonać jego modyfkacji we wzorcach wydruku. W tym celu, z poziomu Subiekta GT wybieramy z górnego menu Widok=>Administracja=>Wzorce wydruku. Na liście wybieramy pozycje Zamówienie od klienta | ZK Standard:

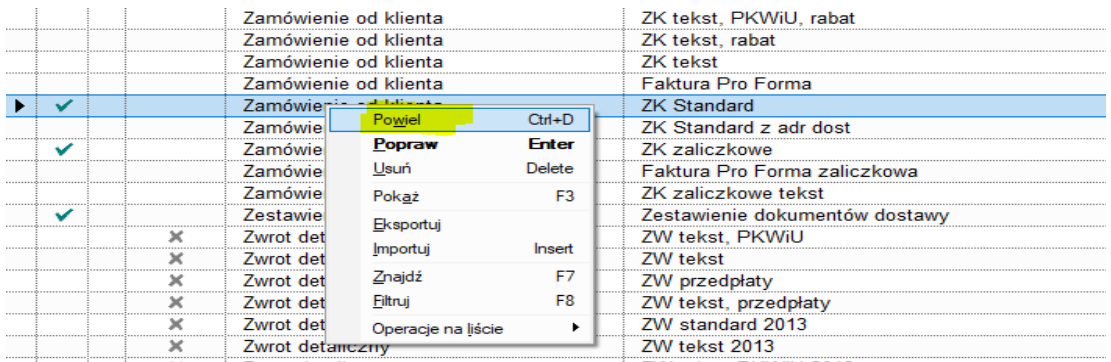

W oknie nowego wzorca, które się nam wyświetli, wpisujemy własną nazwę wzorca ZK (np. "ZK z adresem dostawy") i przechodzimy do zakładki "Firmy". Tam zaznaczamy opcje "Adres dostawy":

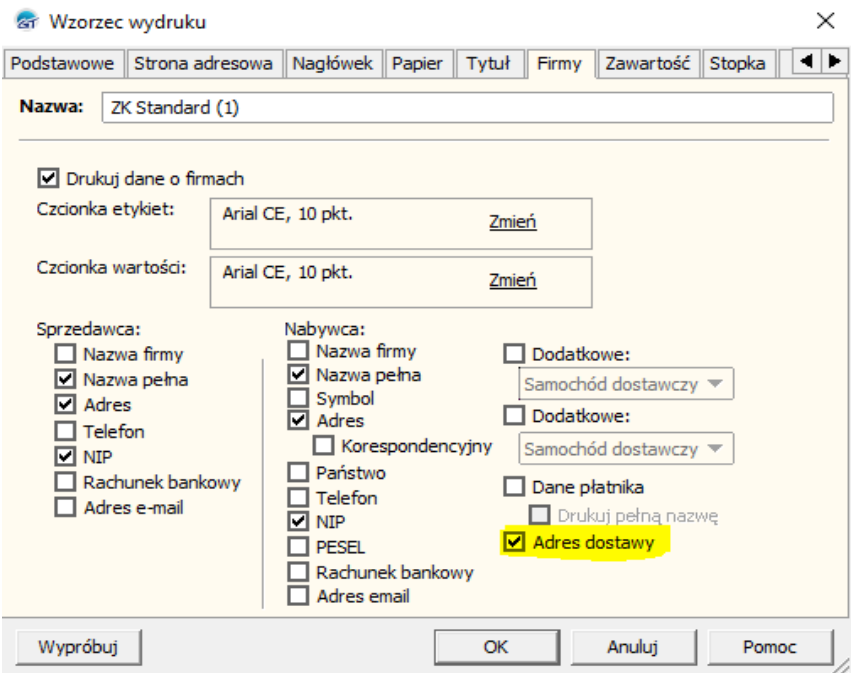

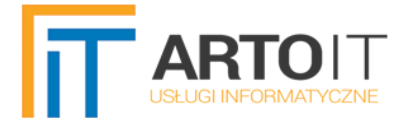

Możemy oczywiście zaznaczyć również inne opcje wedle uznania. Dość często Klienci zgłaszają również, że nie chcą wyświetlać Uwag, które są na dokumencie ZK. To również wyłączamy sami wedle uznania z poziomu Wzorca wydruku. W tym celu przechodzimy do zakładki "Inne" i odznaczamy pole "Drukuj uwagi":

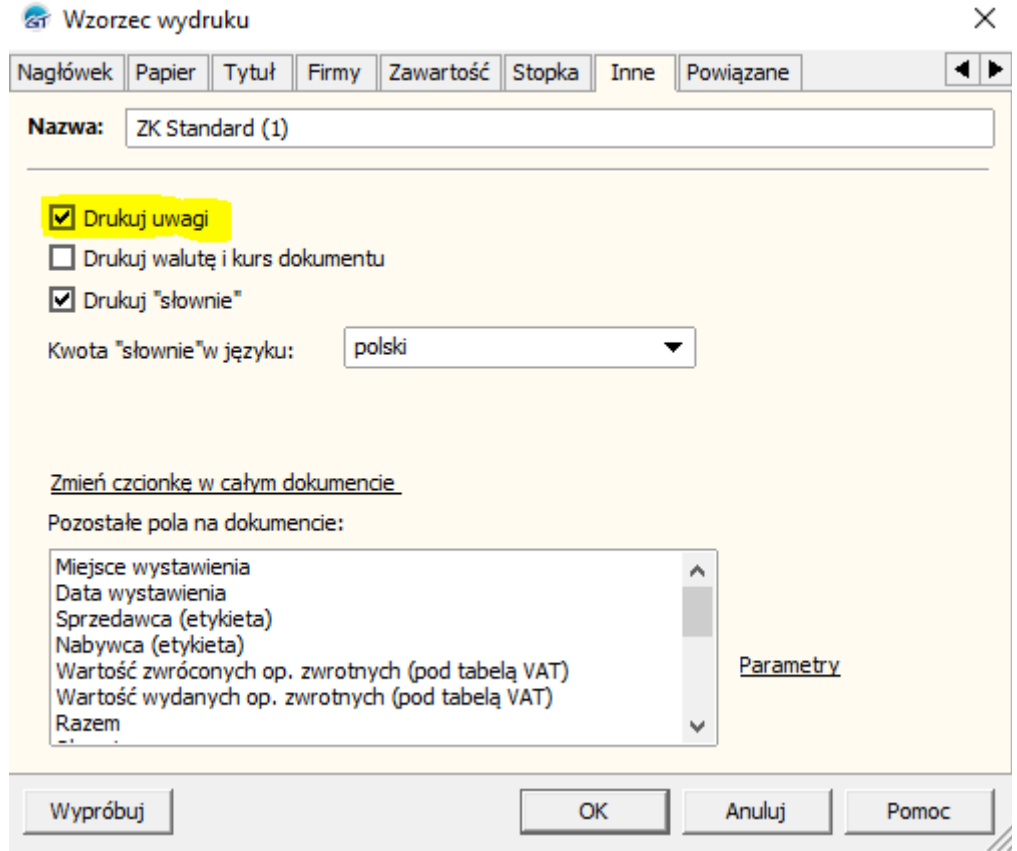

Po dokonaniu odpowiednich zmian klikamy w przycisk "OK" - w ten sposób powinien nam się dodać nowy wzorzec wydruku, który będzie drukował również adres dostawy:

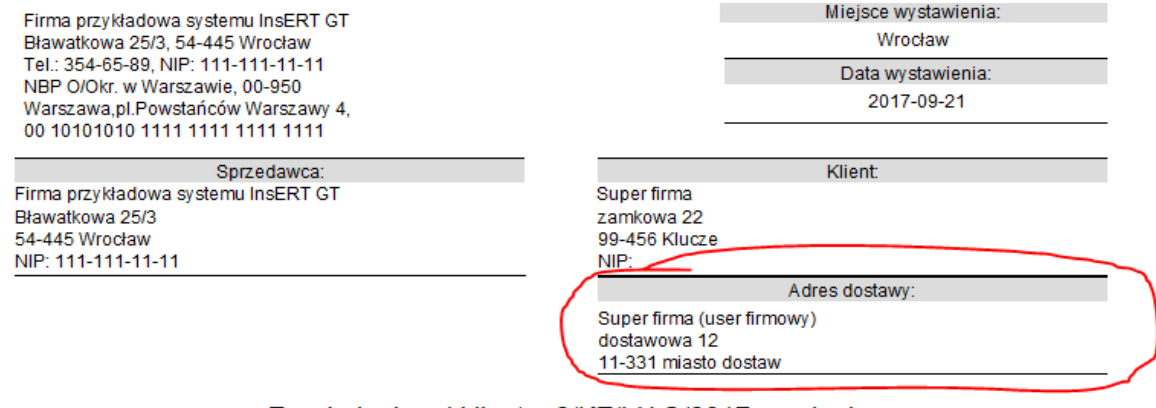

Zamówienie od klienta 2/KZ/MAG/2017 oryginał

Nr zamówienia u klienta: PVOLEDLZN (7)

 $\overline{7}$ 

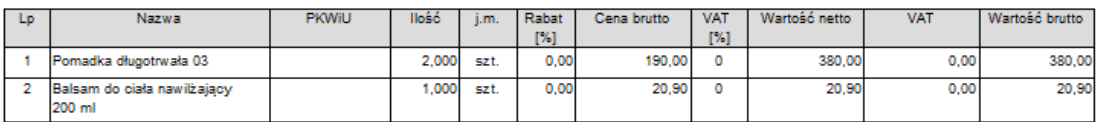

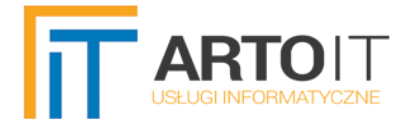

## <span id="page-29-1"></span>**USTAWIENIA**

Program umożliwia zdefniowanie tmerów uruchamiających automatycznie wybrany rodzaj synchronizacji. Wpisanie wartości "0" wyłącza automatyczne uruchamianie danego mechanizmu.

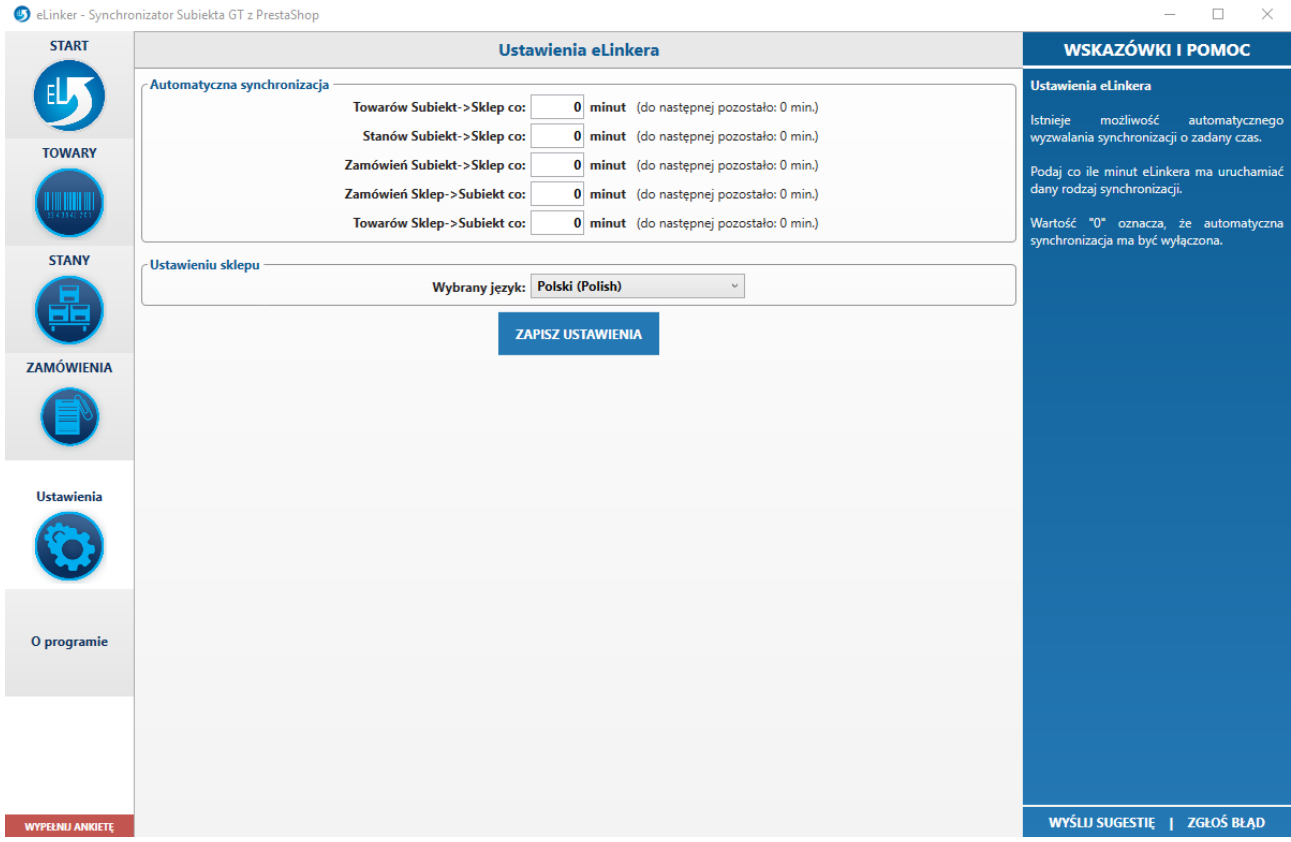

## <span id="page-29-0"></span>**WIELE JĘZYKÓW**

Oprócz tego eLinker ma możliwość obsługi języków sklepu PrestaShop. W tym celu należy z listy wybrać język, z którym będzie wykonywana synchronizacja.

Jeżeli chcemy aktualizować produkty w chociażby dwóch językach, to możemy przechowywać np. w polu własnym nr 8 nazwy produktów w języku angielskim, a w uwagach ich angielski opis.

W momencie synchronizacji tego języka, w parametrach towaru wybieramy, że Pole własne nr 8 to Nazwa produktu na sklepie, a Uwagi to OpisKrotki:

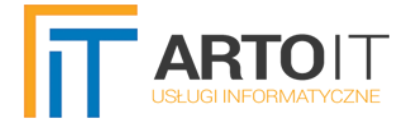

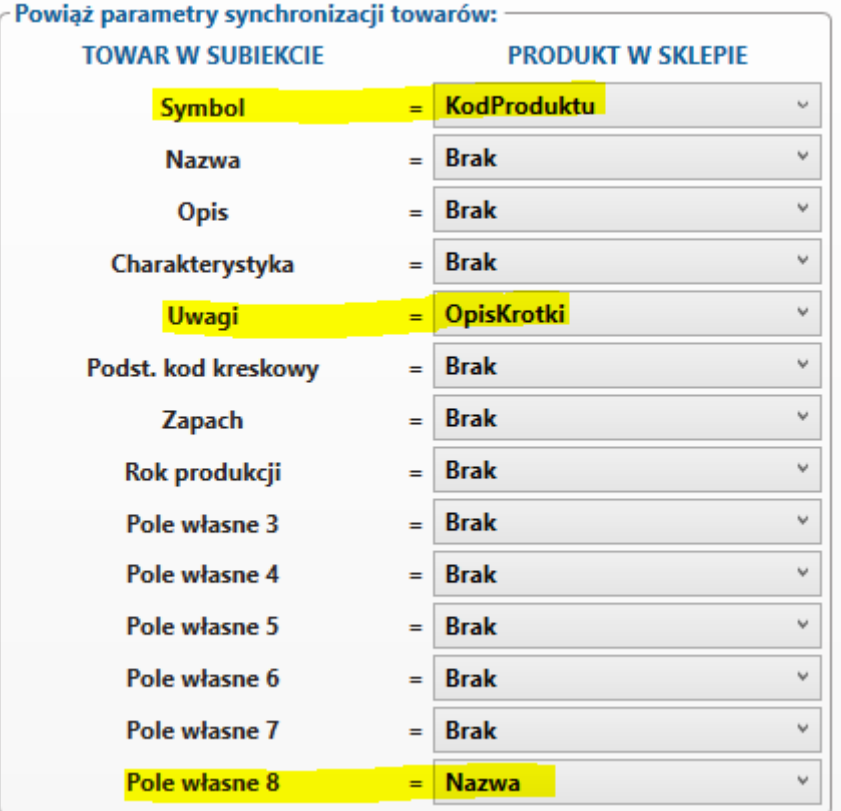

Następnie w ustawieniach wybieramy język angielski:

 $\overline{\phantom{a}}$ 

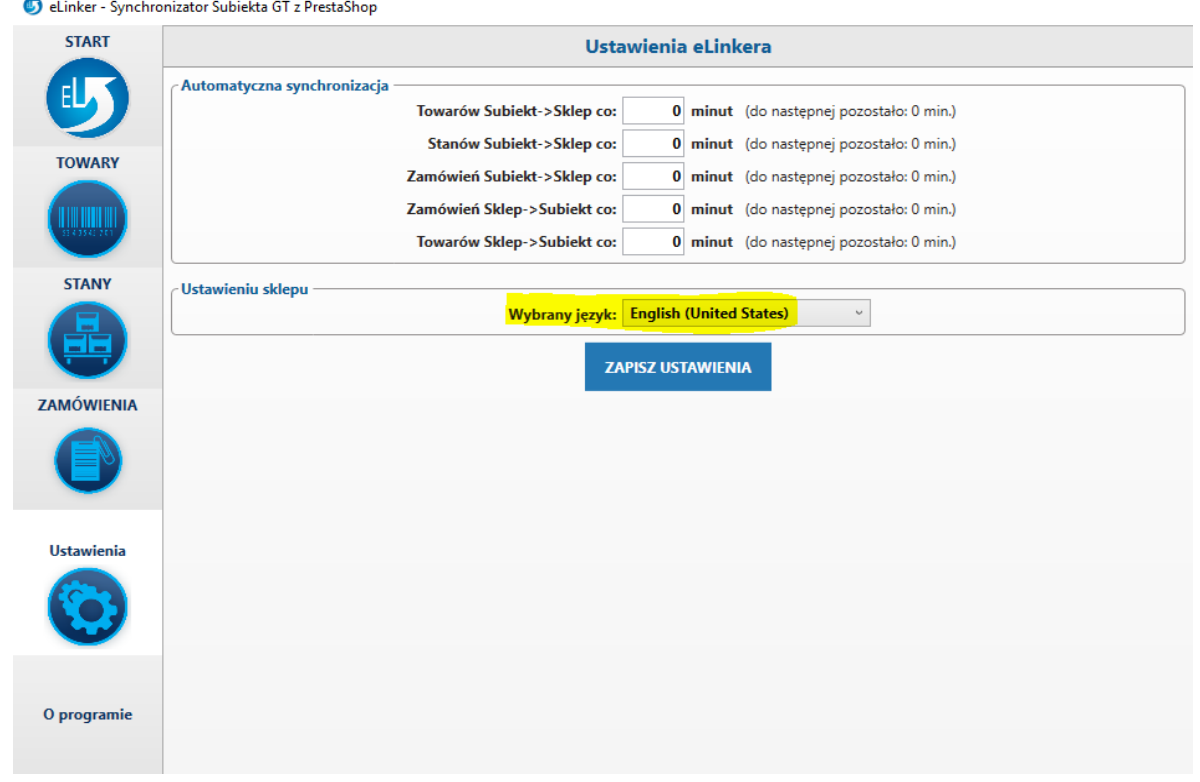

Teraz, podczas synchronizacji z Subiekta do PrestaShop, opis krótki i nazwa towaru będą pobierane z wybranych pól w Subiekcie i ustawiane dla tego produktu w języku angielskim.

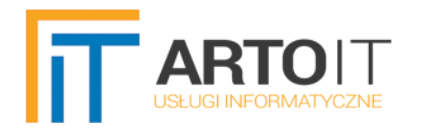

## <span id="page-31-0"></span>**DODATKOWE INFORMACJE**

- Program może działać w kilku instancjach, czyli możemy uruchomić go wielokrotnie w jednym czasie.
- Dzięki powyższej możliwości możemy integrować wiele sklepów jednocześnie z jednego komputera.
- Możemy również za pomocą trzech uruchomionych jednocześnie instancji aplikacji synchronizować osobno towary, stany i zamówienia – przydane przy bardzo dużych bazach, gdzie ilość pamięci zaczyna osiągać granice dla jednego procesu w systemie Windows.
- Wszelkie informacje w logach pochodzą bezpośrednio z tego, co zwrócił sklep lub Subiekt, eLinker tylko pośredniczy w przekazywaniu komunikatów.
- Należy pamiętać, że następujące pola w Subiekcie mają ograniczenia ilości znaków (do 50):
	- Cechy towarów;
	- Grupy towarów;
	- Nazwy towarów;
	- Nazwy modeli;
	- Nazwy flag własnych;
	- Nazwy form płatności;
	- Wartości pól własnych towarów.
- Należy pamiętać, że następujące pola w Subiekcie mają ograniczenia ilości znaków:
	- Opisy na dokumentach ZK 500 znaków;
	- Opisy i Uwagi towarów 255 znaków.
- Z racji powyższych ograniczeń, "obcinanie" wartości nie jest winą eLinkera, tylko ograniczeniem Subiekta GT. Dłuższe wartości pól dostępne są w systemie Subiekt nexo PRO.

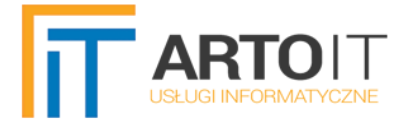

## <span id="page-32-0"></span>**PODSUMOWANIE**

W przypadku wykrytych błędów i nieprawidłowości prosimy zgłaszać je na adres: [dev@artoit.pl.](mailto:dev@artoit.pl)

Serdecznie zapraszamy również do składania wszelkiego rodzaju sugesti.

Mamy nadzieję, że program zaoszczędzi Państwu mnóstwo czasu. Życzymy miłego i owocnego użytkowania!

#### *Zespół ARTOIT*

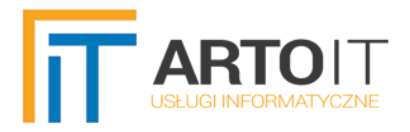

# **SPIS TREŚCI**

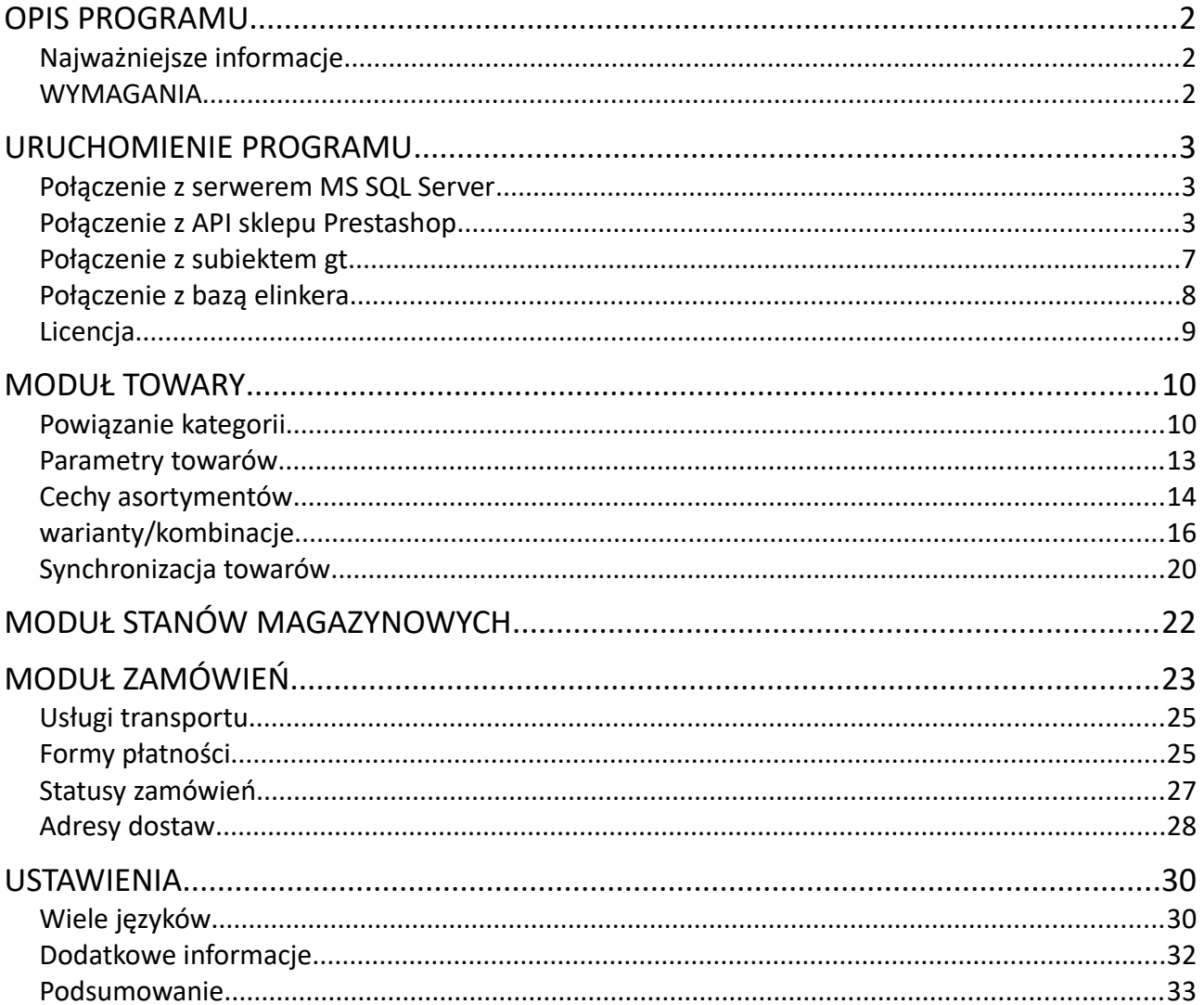